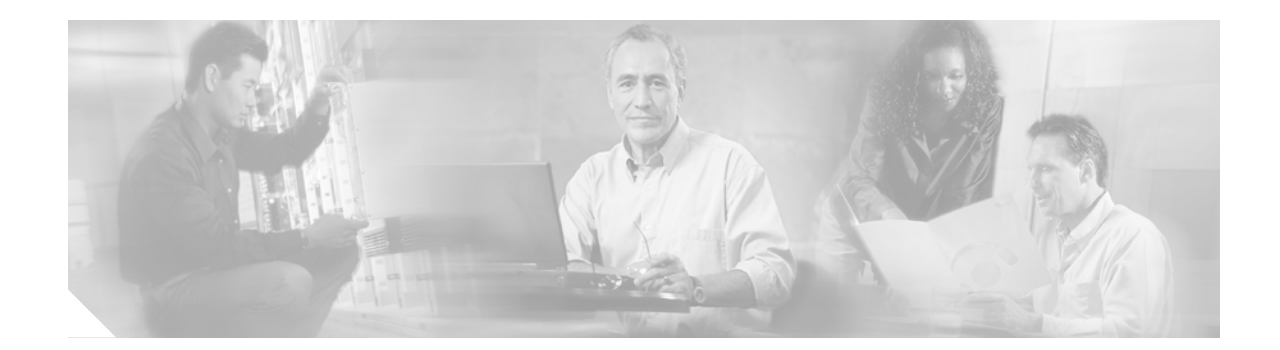

# **Configuring Cisco Business Communications Solution Verified Designs**

This chapter describes how to enter configuration information for your Cisco BCS Verified Designs system using QCT. Once all the necessary information is entered, QCT generates a configuration file containing all the required CLI commands that you can upload to your router.

# **Contents**

 $\mathbf I$ 

This chapter provides the following sections:

- **•** [Launching Cisco IPC Express QCT, page 18](#page-1-0)
- **•** [Default Values, page 19](#page-2-0)
- **•** [Navigating in Cisco IPC Express QCT, page 20](#page-3-0)
- **•** [Configuring System Parameters, page 21](#page-4-0)
- **•** [Configuring IP Phone Parameters, page 46](#page-29-0)
- **•** [Generating Configurations, page 52](#page-35-0)
- **•** [Selecting System Type and Configuration Type, page 28](#page-11-0)
- **•** [Configuring Voice-Mail Parameters, page 39](#page-22-0)
- **•** [Configuring Advanced Cisco CME Features Parameters, page 41](#page-24-0)
- **•** [Configuring IP Phone Parameters, page 46](#page-29-0)
- **•** [Generating Configurations, page 52](#page-35-0)
- **•** [Testing the Installation, page 55](#page-38-0)
- **•** [What to Do Next, page 55](#page-38-1)

 $\mathbf I$ 

# <span id="page-1-0"></span>**Launching Cisco IPC Express QCT**

Perform the following steps to launch Cisco IPC Express QCT.

- **Step 1** Ensure that your PC is connected to the router's console port.
- **Step 2** Open the directory on your PC in which you installed Cisco IPC Express QCT.
- **Step 3** Click **QCT.htm** to launch Cisco IPC Express QCT (see [Figure 15](#page-1-1)).

#### <span id="page-1-1"></span>*Figure 15 QCT.htm File Location*

| Name $\triangle$                | Size I | Type                     | Date Modified      |       |
|---------------------------------|--------|--------------------------|--------------------|-------|
| MetCommOCX                      |        | File Folder              | 9/4/2005 5:35 PM   |       |
| <b>ASRC</b>                     |        | File Folder              | 9/4/2005 5:35 PM   |       |
| $\mathbb{Z}$ IPCE - QCT FAQ.doc | 57 KB  | Microsoft Word Doc       | 6/23/2005 11:03 AM |       |
| OCT.htm                         |        | 17 KB HTML Document      | 8/30/2005 6:15 PM  |       |
| TA QCT_User_Guide.pdf           |        | 787 KB Adobe Acrobat Doc | 8/4/2005 12:59 PM  | 35961 |
|                                 |        |                          |                    |       |

**Step 4** Click **Accept** to acknowledge the licensing agreement (see [Figure 16\)](#page-1-2).

#### <span id="page-1-2"></span>*Figure 16 QCT Licensing Agreement*

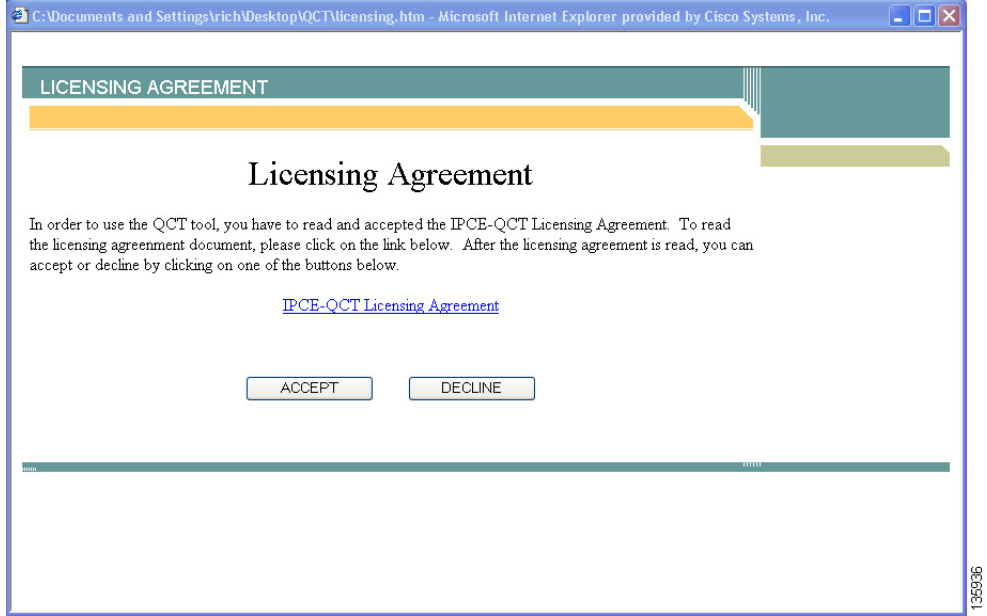

Cisco IPC Express QCT is now ready to use (see [Figure 17\)](#page-2-1).

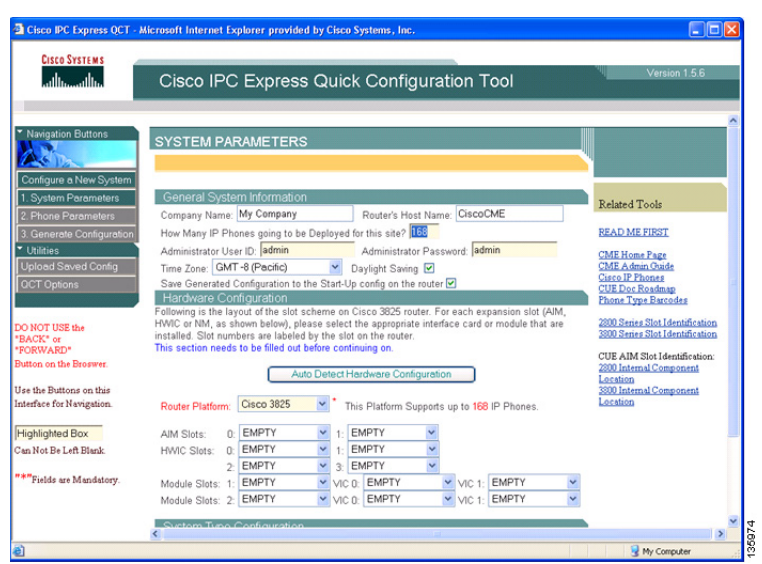

<span id="page-2-1"></span>*Figure 17 Cisco IPC Express Quick Configuration Tool Window*

# <span id="page-2-0"></span>**Default Values**

Cisco IPC Express QCT windows provide recommended, default telephony-service parameters that you can accept to quickly configure your telephony system. Accept these parameters or change any value. These default values may not be appropriate for every system.

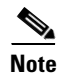

 $\Gamma$ 

**Note** The installation of Cisco BCS Verified Designs did not use most default values.

 $\mathbf I$ 

# <span id="page-3-0"></span>**Navigating in Cisco IPC Express QCT**

Cisco IPC Express QCT provides navigation buttons to move from one configuration window to the next (see [Figure 18\)](#page-3-1).

<span id="page-3-1"></span>*Figure 18 Quick Configuration Tool Navigation Buttons*

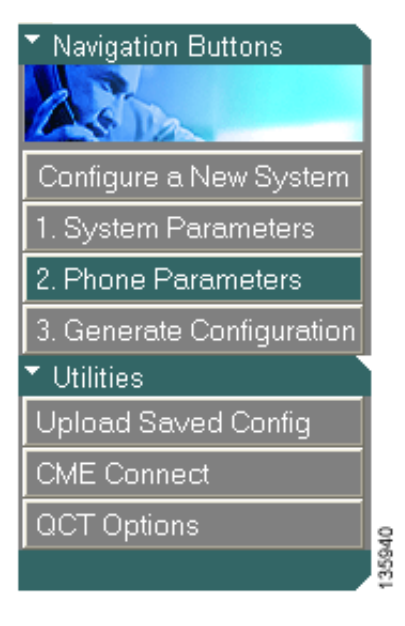

# <span id="page-4-0"></span>**Configuring System Parameters**

Use the information from your *Cisco Business Communications Solution Verified Designs Planning Worksheet* and perform these steps to enter your information into the System Parameters window.

**Step 1** Click **System Parameters** to activate the System Parameters window (see [Figure 19](#page-4-1)):

<span id="page-4-1"></span>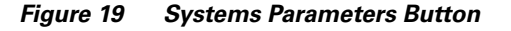

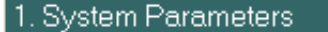

 $\Gamma$ 

The System Parameters window appears (see [Figure 20\)](#page-4-2):

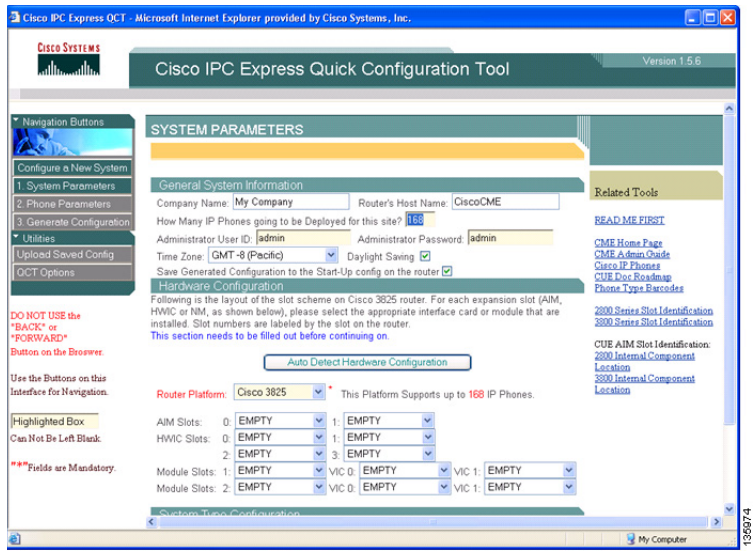

<span id="page-4-2"></span>*Figure 20 System Parameters Window*

 $\mathbf I$ 

## **Configuring General System Information**

Perform the following steps to enter your general Cisco CME information in the General System Information area of the System Parameters window.

**Step 2** Enter the name of your company (see [Figure 21](#page-5-0)):

<span id="page-5-0"></span>*Figure 21 Company Name Field*

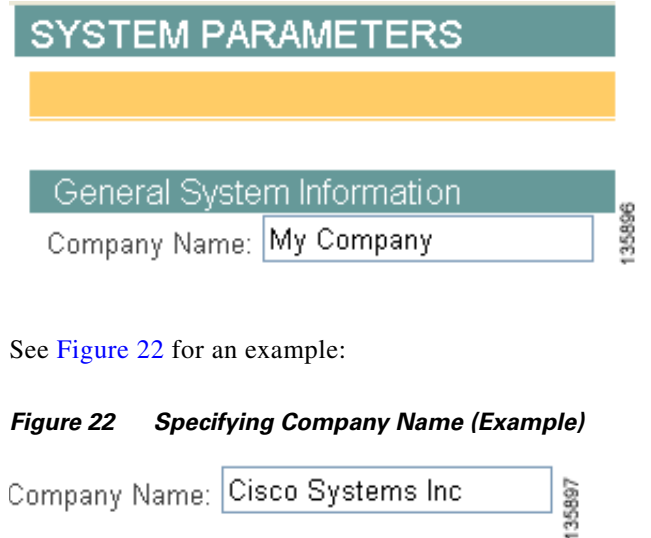

<span id="page-5-2"></span>**Step 3** Enter your router's host name (see [Figure 23\)](#page-5-1):

<span id="page-5-1"></span>*Figure 23 Router's Host Name Field*

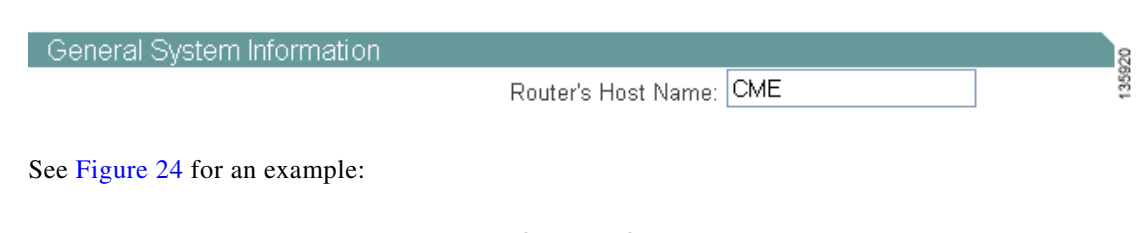

<span id="page-5-3"></span>*Figure 24 Specifying Router Host Name (Example)*

Router's Host Name: CME 3825

**Step 4** Specify the number of IP phones deployed at your site (see [Figure 25](#page-6-0)). This number is dependent on the type of router that you are using. For example, the Cisco 3825 supports up to a maximum of 168 IP phones. The number of IP phones deployed could be less than the maximum supported. To determine the number of IP phones supported by voice-bundled routers, see "Appendix A: Cisco CallManager Express Bundles" section on page 95.

#### <span id="page-6-0"></span>*Figure 25 Specifying Number of IP Phones Deployed*

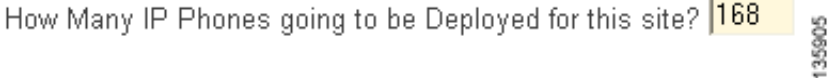

**Step 5** Enter your administrator's user ID and password (see [Figure 26](#page-6-1)). Accept the default user ID and password, or enter new values.

<span id="page-6-1"></span>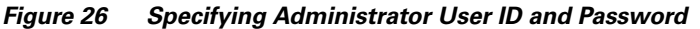

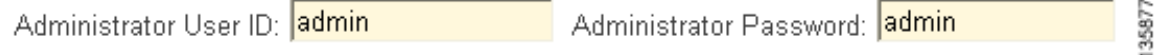

**Step 6** Specify your time zone from the drop-down menu (see [Figure 27](#page-6-2)):

<span id="page-6-2"></span>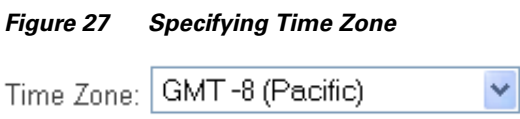

**Step 7** If appropriate, check the check box to enable daylight saving (see [Figure 28](#page-6-3)):

<span id="page-6-3"></span>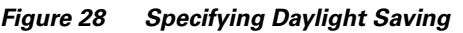

Daylight Saving Ø

 $\mathbf I$ 

**Step 8** To save the generated configuration to the start-up configuration on the router, check the following check box (see [Figure 29](#page-6-4)):

<span id="page-6-4"></span>*Figure 29 Specifying Whether to Save Generated Configuration to Start-Up*

Save Generated Configuration to the Start-Up config on the router ■

This completes the General System Information area of the System Parameters window. Proceed to ["Hardware Configuration" section on page 24](#page-7-0).

ן

## <span id="page-7-0"></span>**Hardware Configuration**

The Hardware Configuration area of the System Parameters window provides a visual layout of your router configuration.

35882

Perform the following steps to detect your Cisco CME hardware configuration in the Hardware Configuration area of the System Parameters window.

**Step 9** Ensure tht your router is powered on and has been running at least five minutes.

**Step 10** Click **Auto Detect Hardware Configuration** (see [Figure 30\)](#page-7-1):

#### <span id="page-7-1"></span>*Figure 30 Auto Detect Hardware Configuration Button*

Auto Detect Hardware Configuration

The Detect Hardware Configuration window appears (see [Figure 31\)](#page-7-2):

#### <span id="page-7-2"></span>*Figure 31 Detect Hardware Configuration Windown*

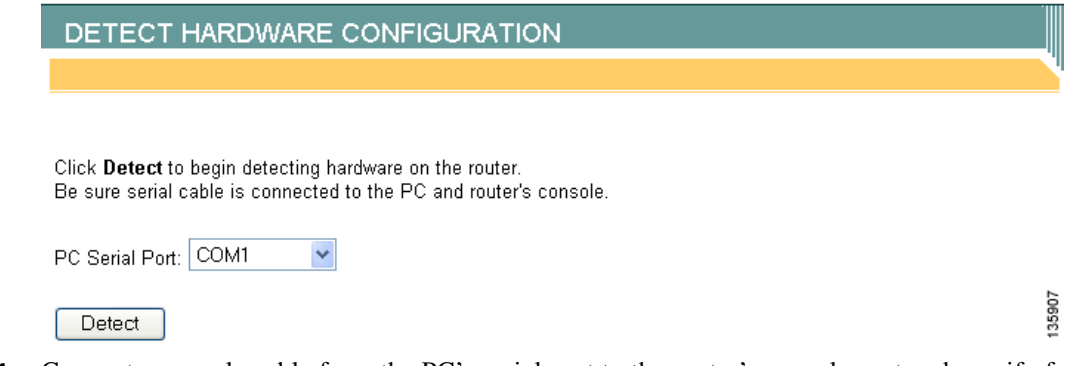

**Step 11** Connect a console cable from the PC's serial port to the router's console port and specify from the drop-down menu which PC serial port is being used (see [Figure 32\)](#page-7-3):

<span id="page-7-3"></span>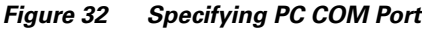

PC Serial Port: COM1 COM1 COM<sub>2</sub> COM3 COM4 COM5 135967 СОМ6 COM7

**Step 12** Press Detect (see [Figure 33\)](#page-8-0):

<span id="page-8-0"></span>*Figure 33 Detect Button*

Detect

 $\overline{\phantom{a}}$ 

**Step 13** Confirm that your serial cable is properly connected by clicking **OK** in the confirmation dialog box (see [Figure 34](#page-8-1)):

<span id="page-8-1"></span>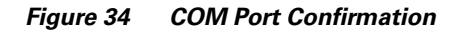

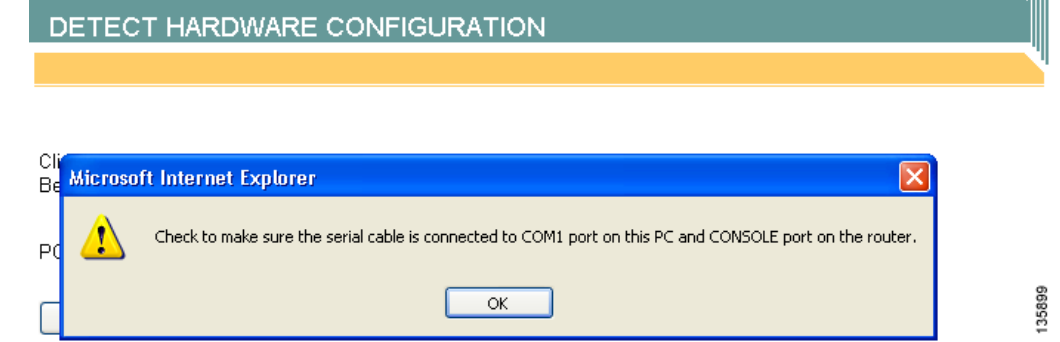

**Step 14** Click Yes to accept any ActiveX control from an Internet Explorer dialog box (see [Figure 35](#page-8-2)):

<span id="page-8-2"></span>*Figure 35 Detect Hardware Active X Dialog*

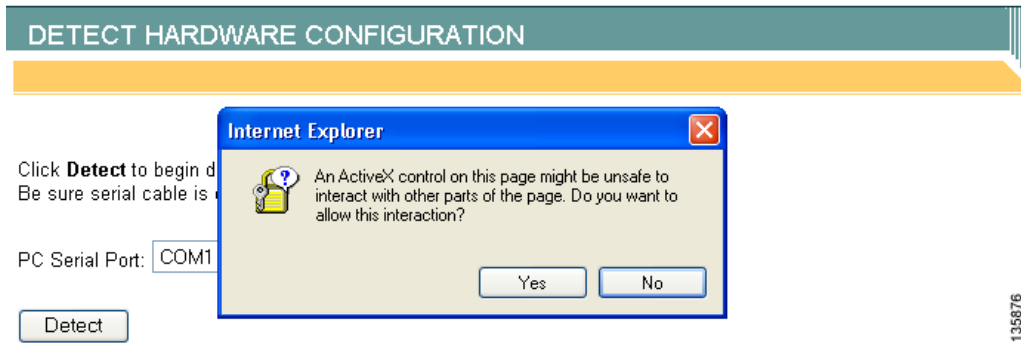

1

Cisco IPC Express QCT begins to analyze your installed hardware (see [Figure 36\)](#page-9-0):

<span id="page-9-0"></span>*Figure 36 Hardware Detection Analyzing Pop-Up*

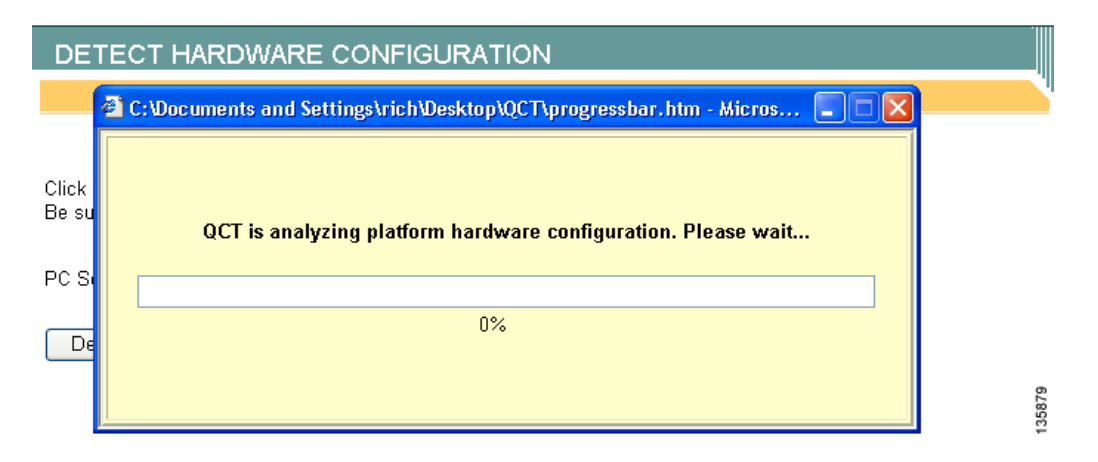

Following hardware detection, the Hardware Configuration area shows installed hardware in your router. [Figure 37](#page-9-1) shows an installed AIM-CUE card as an example.

<span id="page-9-1"></span>*Figure 37 Analyzed Detected Hardware (Example)*

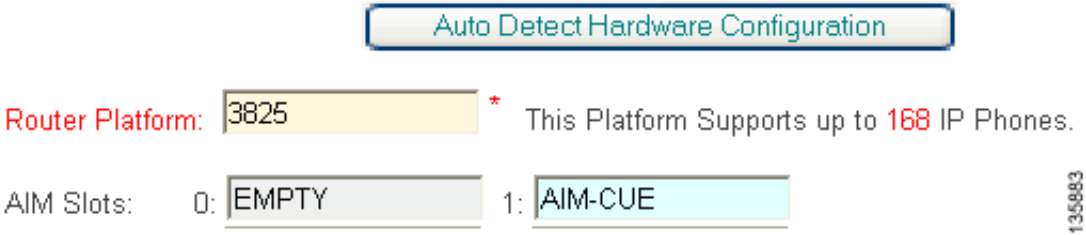

# **Your Options for System Type and Configuration**

You must instruct QCT how your system will be configured. The System Type Configuration area of the System Parameters window provides radio buttons to allow you to specify *how your system will be configured* and the *configuration type* (see [Figure 38](#page-10-0)*).*

<span id="page-10-0"></span>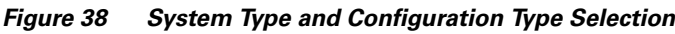

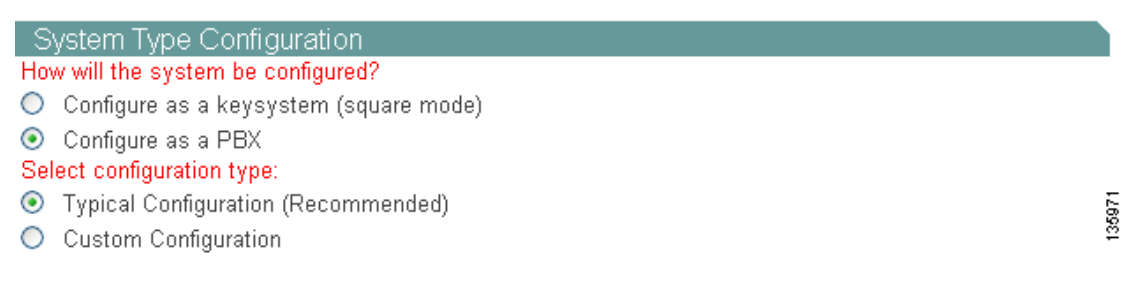

## **Keysystems and PBXs**

When setting up a Cisco IPC Express system, you need to decide if call handling should be similar to that of a PBX or similar to that of a keyswitch.

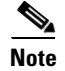

**Note** Cisco BCS Verified Designs was configured using the PBX:Custom selection.

### **Keysystem**

In a keysystem, you can set up most of your phones to have a nearly identical configuration, in which each phone is able to answer any incoming PSTN call on any line. For example, you have four incoming PSTN lines that each appear as shared lines on four different phones. Each phone has the same shared lines. Keysystems can be used when no internal call switching is necessary.

In the keysystem model, when an incoming call arrives, it rings all available IP phones. When multiple calls are present within the system at the same time, each individual call (ringing or waiting on hold) is visible and can be directly selected by pressing the corresponding line button on an IP phone. In this model, calls can be moved between phones simply by putting the call on hold at one phone and selecting the call using the line button on another phone.

### **PBX**

 $\mathbf I$ 

The PBX model allows the IP phones in your system to have a single unique extension number. PBX configurations are usually required for larger companies who need both internal (extension numbers) and external (PSTN) phone capabilities.

The PBX model also enables your configuration to support features such as intercom, call park, hunt groups, and caller ID blocking.

ן

## **Typical or Custom Configuration**

Choose typical if you are setting up a voice-only system. Choose custom if you want to customize the IP addressing for the system.

Perform the following steps to select *how your system will be configured* and the *configuration type*.

- **Step 15** Click the **Configure as a keysystem** or **Configure as a PBX** radio button to select how your system will be configured.
- **Step 16** Click the **Typical Configuration** or **Custom Configuration** radio button to select how your system will be configured.

# <span id="page-11-0"></span>**Selecting System Type and Configuration Type**

Once you select *how your system will be configured* and the *configuration type*, see the following sections to help you finish your system-type configuration. If you select:

- Configure as a Keysystem and Typical Configuration, see the "Configuring Keysystem:Typical [Configurations" section on page 29.](#page-12-0)
- Configure as a Keysystem and Custom Configuration, see the "Configuring Keysystem:Custom" [Configurations" section on page 30.](#page-13-0)
- Configure as a PBX and Typical Configuration, see the "Configuring PBX:Typical Configurations" [section on page 34.](#page-17-0)
- Configure as a PBX and Custom Configuration, see the "Configuring PBX:Custom Configurations" [section on page 36.](#page-19-0)

#### **Selecting System Type and Configuration Type**

## <span id="page-12-0"></span>**Configuring Keysystem:Typical Configurations**

If you selected Keysystem and Typical Configuration from the System Type Configuration area of the QCT Systems Parameters window, enter PSTN connectivity information (see [Figure 39\)](#page-12-1).

<span id="page-12-1"></span>*Figure 39 Keysystem:Typical Configuration Fields*

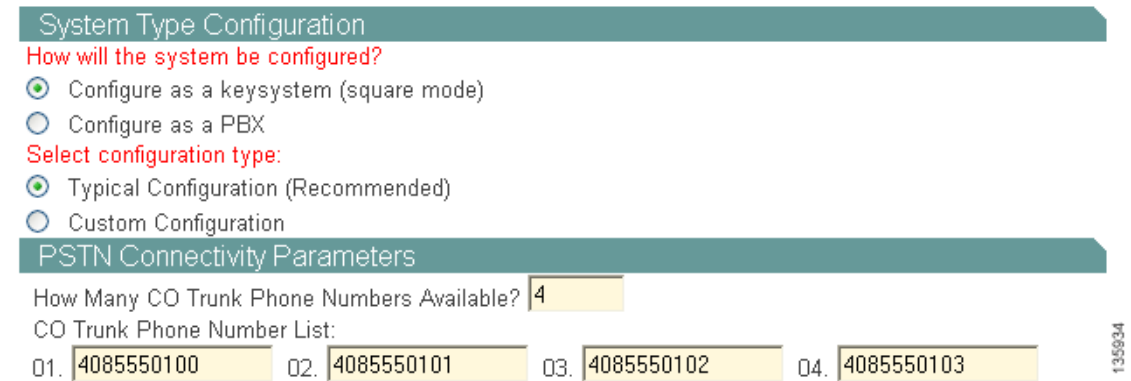

## **Configuring PSTN Connectivity Parameters**

 $\overline{\phantom{a}}$ 

Perform the following steps to configure optional PSTN connectivity parameters.

<span id="page-12-2"></span>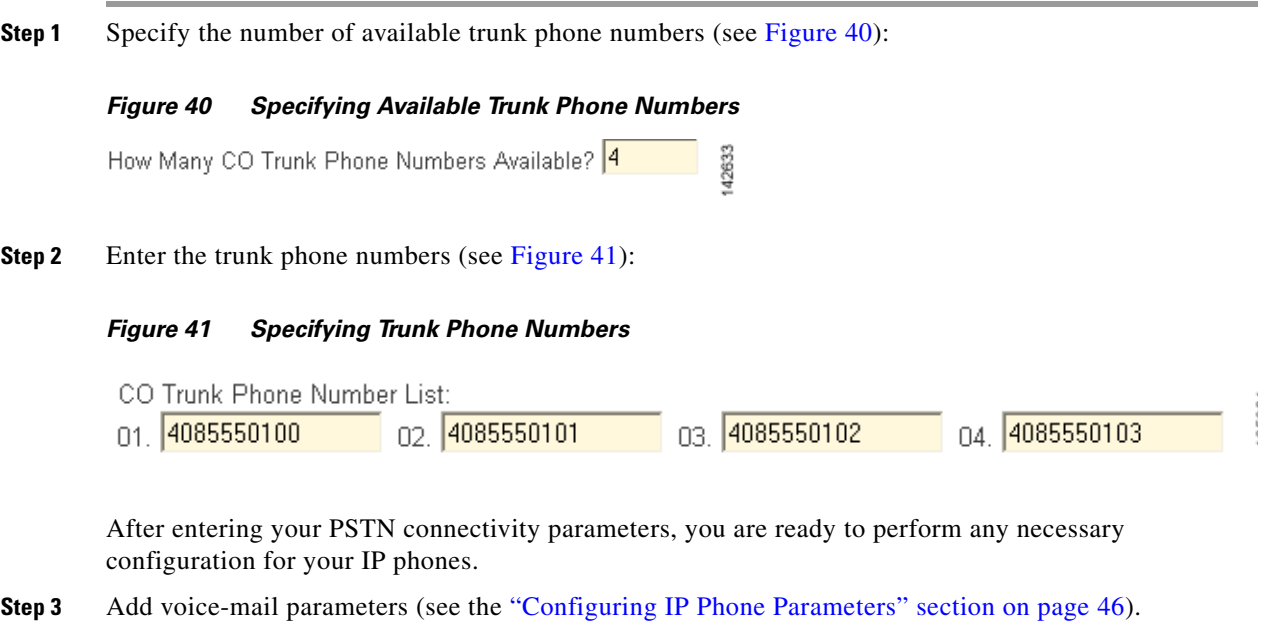

## <span id="page-13-0"></span>**Configuring Keysystem:Custom Configurations**

If you selected Keysystem and Custom Configuration from the System Type Configuration area of the QCT Systems Parameters window, new information fields appears as shown in [Figure 42.](#page-13-1)

### <span id="page-13-1"></span>*Figure 42 Keysystem:Custom Configuration Fields*

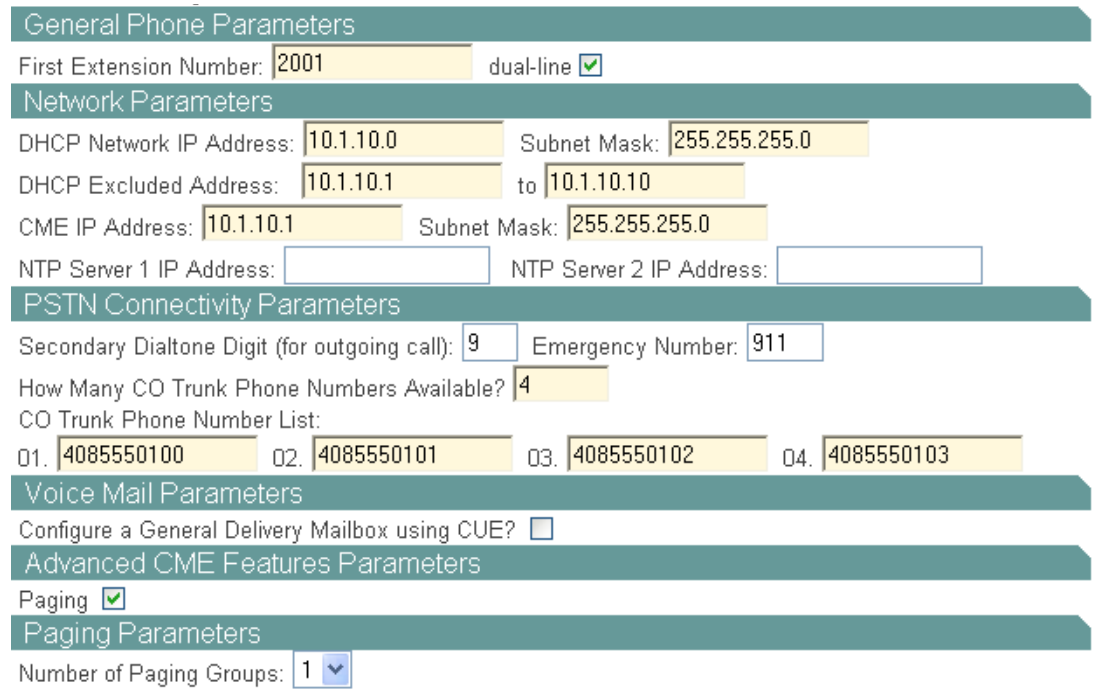

## **Configuring General Phone Parameters**

Perform the following steps to configure general phone information.

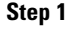

**Step 1** Enter the first extension number (see [Figure 43](#page-13-2)):

**Note** *Do not* use the digit 9 as the first digit of any extension number. The digit 9 is reserved for secondary dial tone.

ŝ

1

### <span id="page-13-2"></span>*Figure 43 Specifying General Phone Parameters*

General Phone Parameters

First Extension Number: 2001

 $\mathscr{P}$ 

 $\mathbf{I}$ 

 $\Gamma$ 

**Step 2** Specify if this extension is a dual-line phone (two phone extensions, same number for each IP phone) by checking the dual-line check box (see [Figure 44](#page-14-3)):

<span id="page-14-3"></span>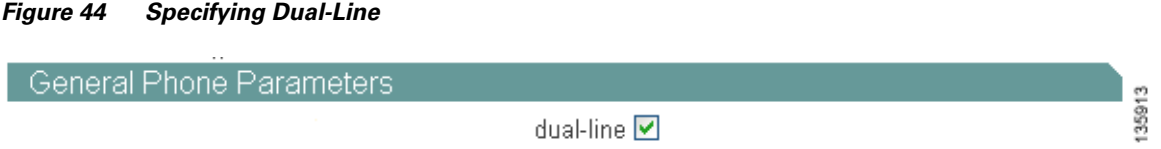

## **Configuring Network Parameters**

Perform the following steps to configure network parameters for your IP phones.

- **Step 1** Enter the IP address and subnet mask of your Dynamic Host Configuration Server (DHCP) server (see [Figure 45](#page-14-0)):
	-

Note The IP addresses shown in [Figure 45](#page-14-0) are examples only. Enter your DHCP server IP address information from your *Cisco Business Communications Solution Verified Designs Planning Worksheet*.

<span id="page-14-0"></span>*Figure 45 Specifying DHCP Network IP Address and Subnet Mask* 

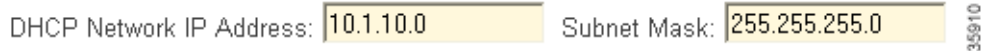

**Step 2** Specify your DHCP excluded address range (see [Figure 46\)](#page-14-1):

<span id="page-14-1"></span>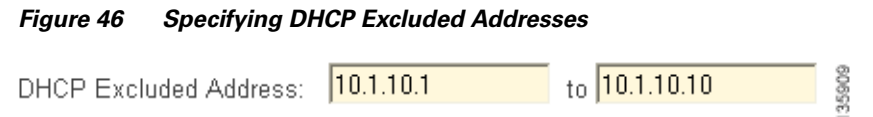

**Step 3** Specify your Cisco CME router's IP address and subnet mask (see [Figure 47](#page-14-2)):

<span id="page-14-2"></span>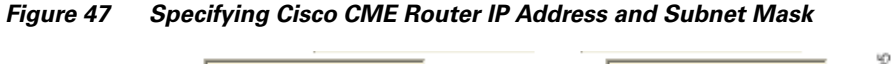

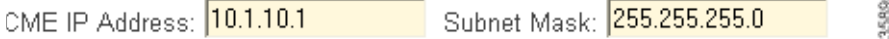

ן

**Step 4** If required, enter the IP addresses for your Network Time Protocol (NTP) servers (see [Figure 48\)](#page-15-1). NTP allows you to synchronize your Cisco CME router to a single clock on a network, which is known as the clock master. NTP is disabled on all interfaces by default.

<span id="page-15-1"></span>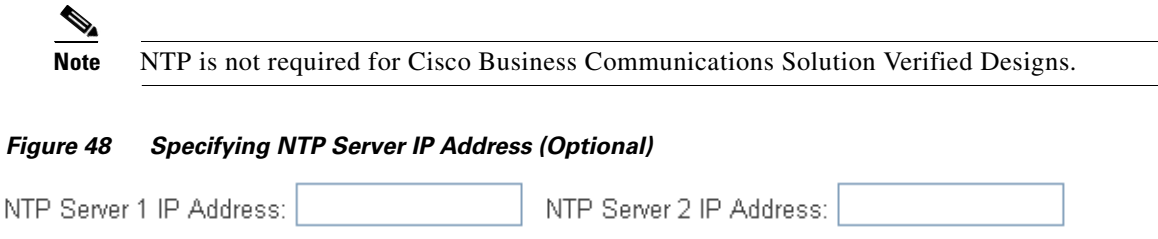

Γ.

## **Configuring PSTN Connectivity Parameters**

Perform the following steps to configure optional PSTN connectivity parameters.

**Step 1** Enter a digit that you would press to select secondary dial tone (see [Figure 49\)](#page-15-3):

<span id="page-15-3"></span>*Figure 49 Specifying Secondary Dial Tone Digit*

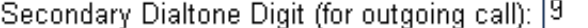

- <span id="page-15-0"></span>**Step 2** Specify the emergency number (see [Figure 50](#page-15-0)):
	- *Figure 50 Specifying Emergency Number*
	- Emergency Number: 911
- **Step 3** Specify the number of available trunk phone numbers (see Figure 51):

<span id="page-15-2"></span>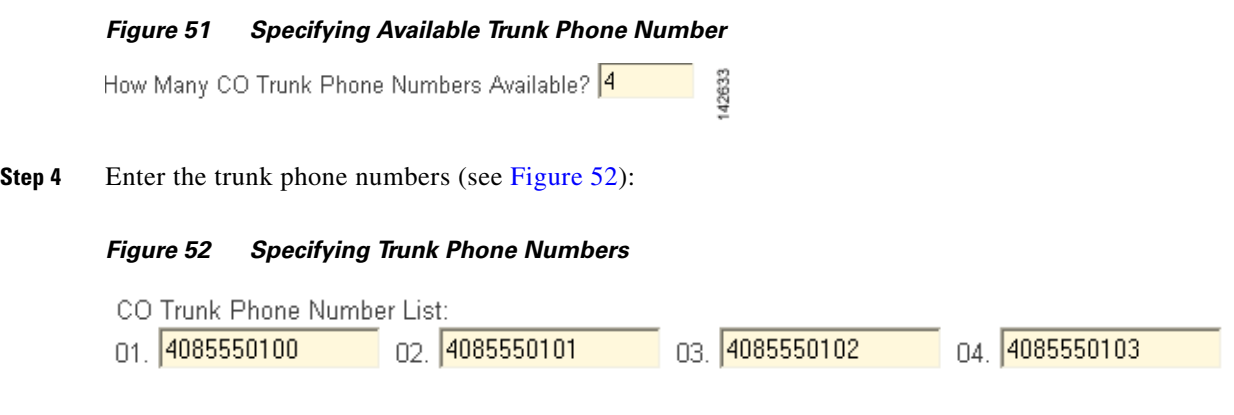

## **Configuring Voice-Mail Parameters**

 $\Gamma$ 

If you have an installed AIM card, enter voice-mail configuration information.

**Step 1** Specify whether to configure a general delivery mailbox for Cisco CUE by checking the check box (see [Figure 53](#page-16-1)):

### <span id="page-16-1"></span>*Figure 53 Specifying General Delivery Mailbox*

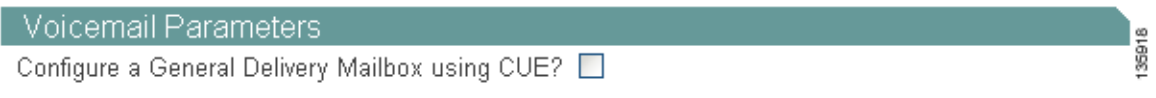

If you are configuring a general delivery mailbox, enter additional voice-mail parameters as illustrated in [Figure 54](#page-16-0):

<span id="page-16-0"></span>*Figure 54 Voicemail Parameters Fields*

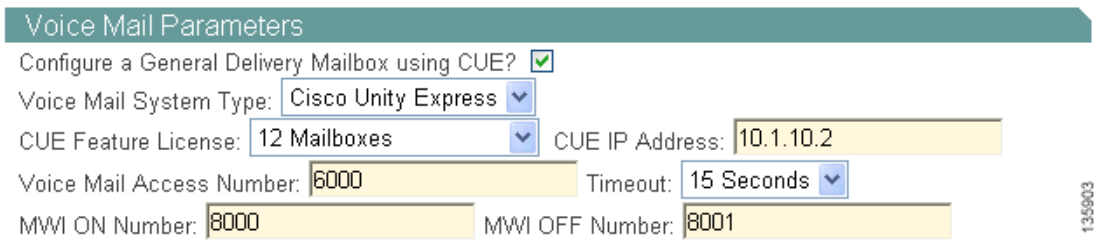

**Step 2** For detailed information on adding voice-mail parameters, see the "Configuring Voice-Mail Parameters" [section on page 39](#page-22-0).

ן

## <span id="page-17-0"></span>**Configuring PBX:Typical Configurations**

If you selected PBX and Typical Configuration from the System Type Configuration area of the QCT Systems Parameters window, enter additional configuration parameters as shown in [Figure 55](#page-17-1)*.*

<span id="page-17-1"></span>*Figure 55 PBX:Typical Configuration Fields*

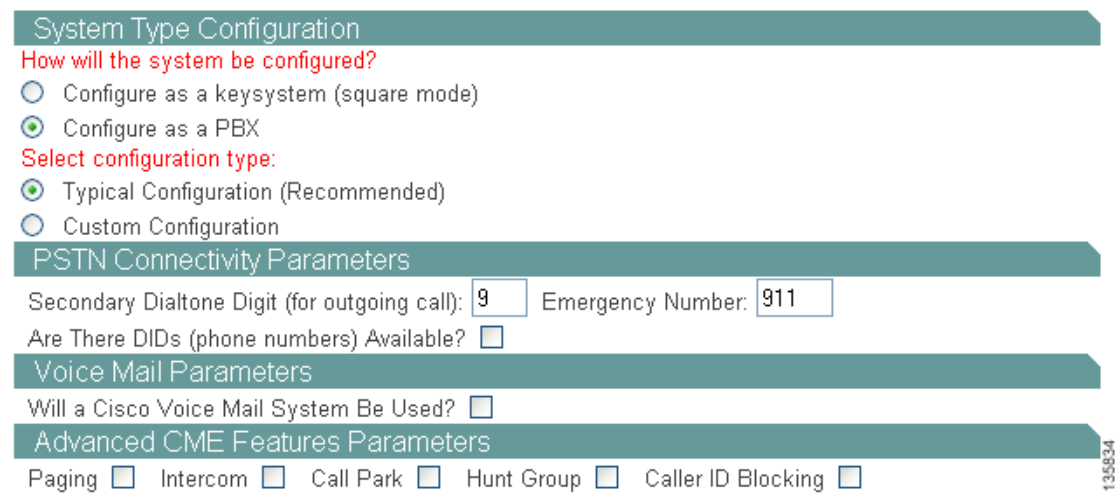

## **Configuring PSTN Connectivity Parameters**

If your hardware configuration contains a 4-port FXO card, perform the following steps to enter optional PSTN connectivity parameters.

**Step 1** Enter a digit that you would press to select secondary dial tone (see [Figure 56\)](#page-17-2):

<span id="page-17-2"></span>*Figure 56 Specifying Secondary Dial Tone Digit*

Secondary Dialtone Digit (for outgoing call): |9

**Step 2** Specify the emergency number (see [Figure 57](#page-17-3)):

<span id="page-17-3"></span>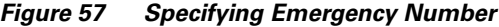

Emergency Number: 911

**Step 3** Specify if there are Direct Inward Dial (DID) phone numbers available (see [Figure 58](#page-17-4)):

<span id="page-17-4"></span>*Figure 58 Specifying Available DIDs*

Are There DIDs (phone numbers) Available? [2] as

 $\mathbf{I}$ 

 $\mathbf I$ 

**Step 4** If DIDs are available, enter the first phone numbers (see [Figure 59\)](#page-18-3):

<span id="page-18-3"></span>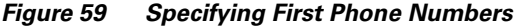

First Phone Number: 4085550100

**Step 5** Specify the number of available phone numbers (see [Figure 60\)](#page-18-2):

<span id="page-18-2"></span>*Figure 60 Specifying Available Phone Number*

How Many CO Trunk Phone Numbers Available? 4

## **Configuring Voice-Mail Parameters**

If you have an installed AIM card, enter voice-mail configuration information.

**Step 1** Specify if you are using Cisco Unity Express voice mail by checking the check box (see [Figure 61](#page-18-1)):

 $12631$ 

<span id="page-18-1"></span>*Figure 61 Specifying Cisco Voice Mail*

Voicemail Parameters

Will a Cisco Voice Mail System Be Used?

If you are using Cisco Unity Express voice mail, additional information fields appear (see [Figure 62\)](#page-18-0):

42633

### <span id="page-18-0"></span>*Figure 62 Cisco Voice-Mail Parameters Fields*

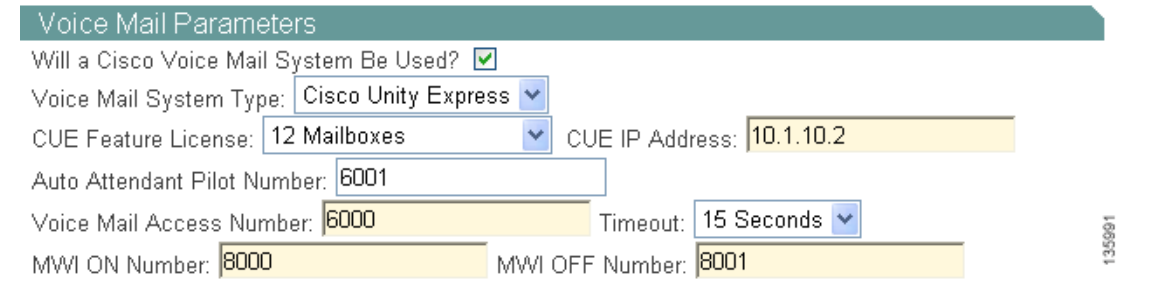

**Step 2** For detailed information on adding voice-mail parameters, see the "Configuring Voice-Mail Parameters" [section on page 39](#page-22-0)).

135990

## <span id="page-19-0"></span>**Configuring PBX:Custom Configurations**

If you selected PBX and Custom Configuration from the System Type Configuration area of the Systems Parameters window, enter additional configuration parameters as illustrated in [Figure 63.](#page-19-1)

<span id="page-19-1"></span>*Figure 63 PBX:Custom Parameters*

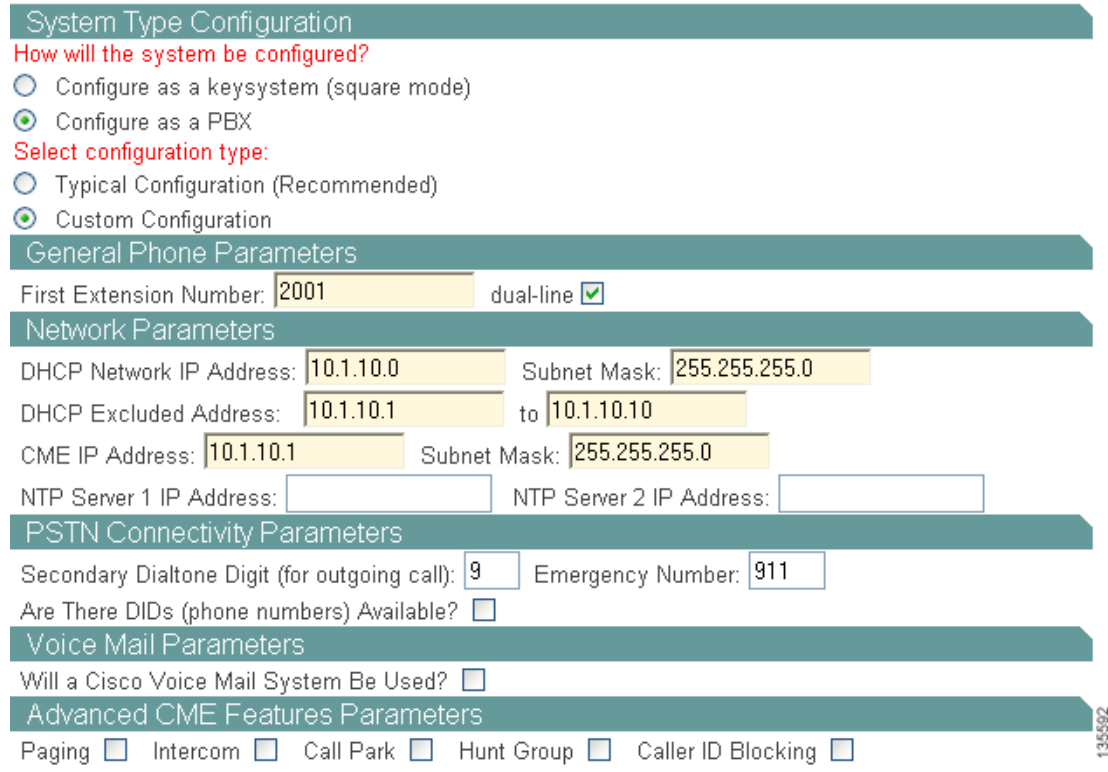

## **Configuring General Phone Parameters**

Perform the following steps to configure general phone information.

**Step 1** Enter the first extension number of your IP phones (see [Figure 64\)](#page-19-2):

### <span id="page-19-2"></span>*Figure 64 Specifying First Extension Number*

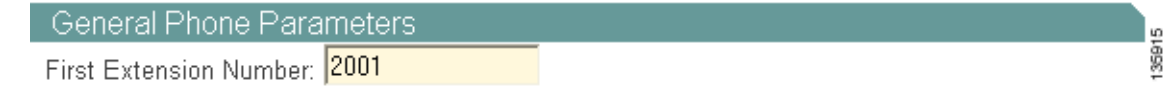

 $\mathbf I$ 

**Step 2** Specify if this extension is a dual-line phone by checking the dual-line check box (see [Figure 65](#page-20-0)):

<span id="page-20-0"></span>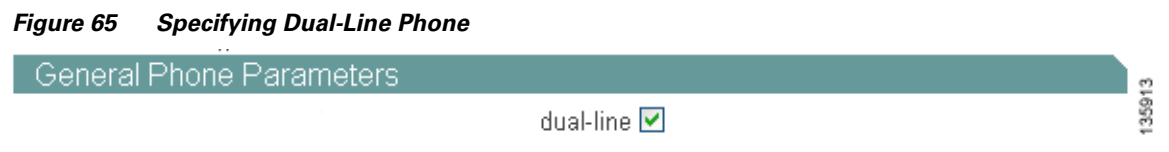

## **Configuring Network Parameters**

<span id="page-20-3"></span> $\overline{\phantom{a}}$ 

Perform the following steps to configure network parameters.

<span id="page-20-2"></span><span id="page-20-1"></span>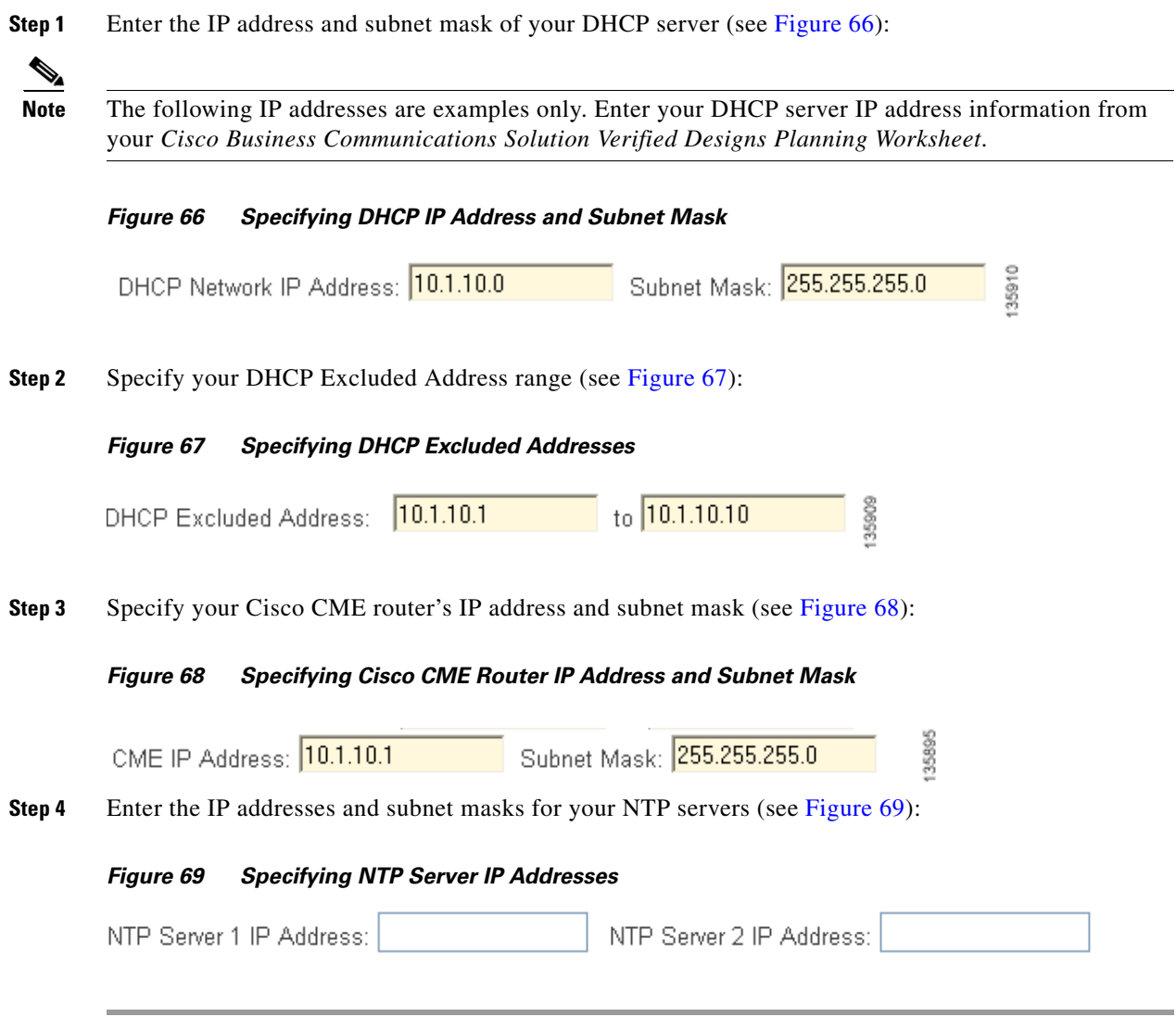

## **Configuring PSTN Connectivity Parameters**

Perform the following steps to configure optional PSTN connectivity parameters.

**Step 1** Enter a digit you would press to select secondary dial tone (see [Figure 70](#page-21-1)):

#### <span id="page-21-1"></span>*Figure 70 Specifying Secondary Dialtone Digit*

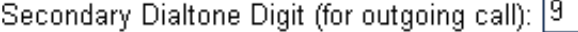

**Step 2** Specify the emergency number (see [Figure 71](#page-21-0)):

### <span id="page-21-0"></span>*Figure 71 Specifying Emergency Number*

Emergency Number: 911

**Step 3** Specify if there are Direct Inward Dial (DID) phone numbers available by checking the check box (see [Figure 72\)](#page-21-2):

#### <span id="page-21-2"></span>*Figure 72 Specifying Available DIDs*

Are There DIDs (phone numbers) Available? ■ 8

**Step 4** If DIDs are available, enter the first phone numbers (see [Figure 73](#page-21-3)):

#### <span id="page-21-3"></span>*Figure 73 Specifying First Phone Numbers*

First Phone Number: 4085550100

**Step 5** Specify the number of available phone numbers (see [Figure 74](#page-21-4)):

#### <span id="page-21-4"></span>*Figure 74 Specifying Available Phone Numbers*

How Many CO Trunk Phone Numbers Available? 4

**Step 6** Add voice-mail parameters (see the ["Configuring Voice-Mail Parameters" section on page 39\)](#page-22-0).

42633

ו

4263

135990

# <span id="page-22-0"></span>**Configuring Voice-Mail Parameters**

Perform the following steps to configure voice-mail parameters.

**Step 1** Specify if you are using Cisco Unity Express voice mail by checking the check box (see [Figure 75](#page-22-1)):

<span id="page-22-1"></span>*Figure 75 Specifying Cisco Voicemail Parameters*

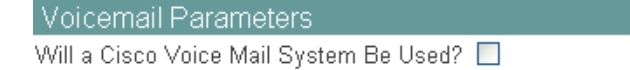

If you are using Cisco Unity Express voice mail, additional information fields appear (see [Figure 76\)](#page-22-2):

<span id="page-22-2"></span>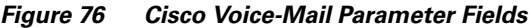

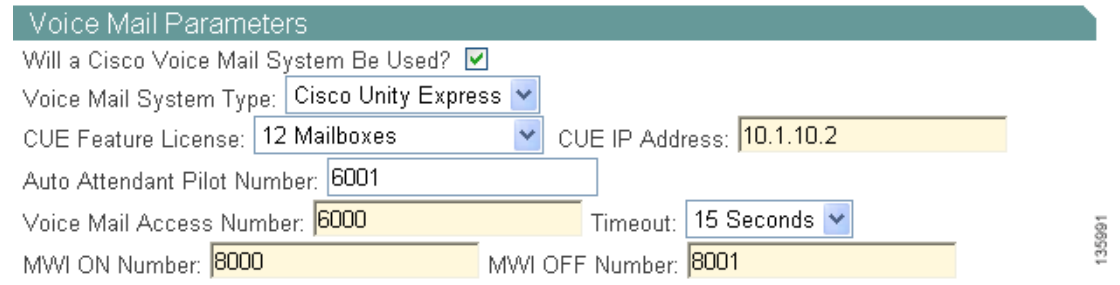

**Step 2** In the Voice Mail System Type drop-down menu, select Cisco Unity Express (see [Figure 77\)](#page-22-3):

### <span id="page-22-3"></span>*Figure 77 Specifying Voice Mail System Type*

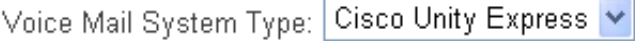

**Step 3** Specify the Cisco CUE Feature License by selecting the number of mailboxes from the drop-down menu (see [Figure 78](#page-22-4)):

<span id="page-22-4"></span>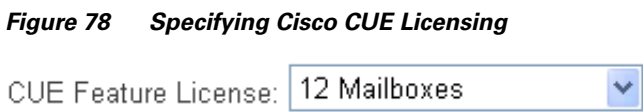

 $\Gamma$ 

 $\mathsf I$ 

<span id="page-23-3"></span><span id="page-23-2"></span><span id="page-23-0"></span>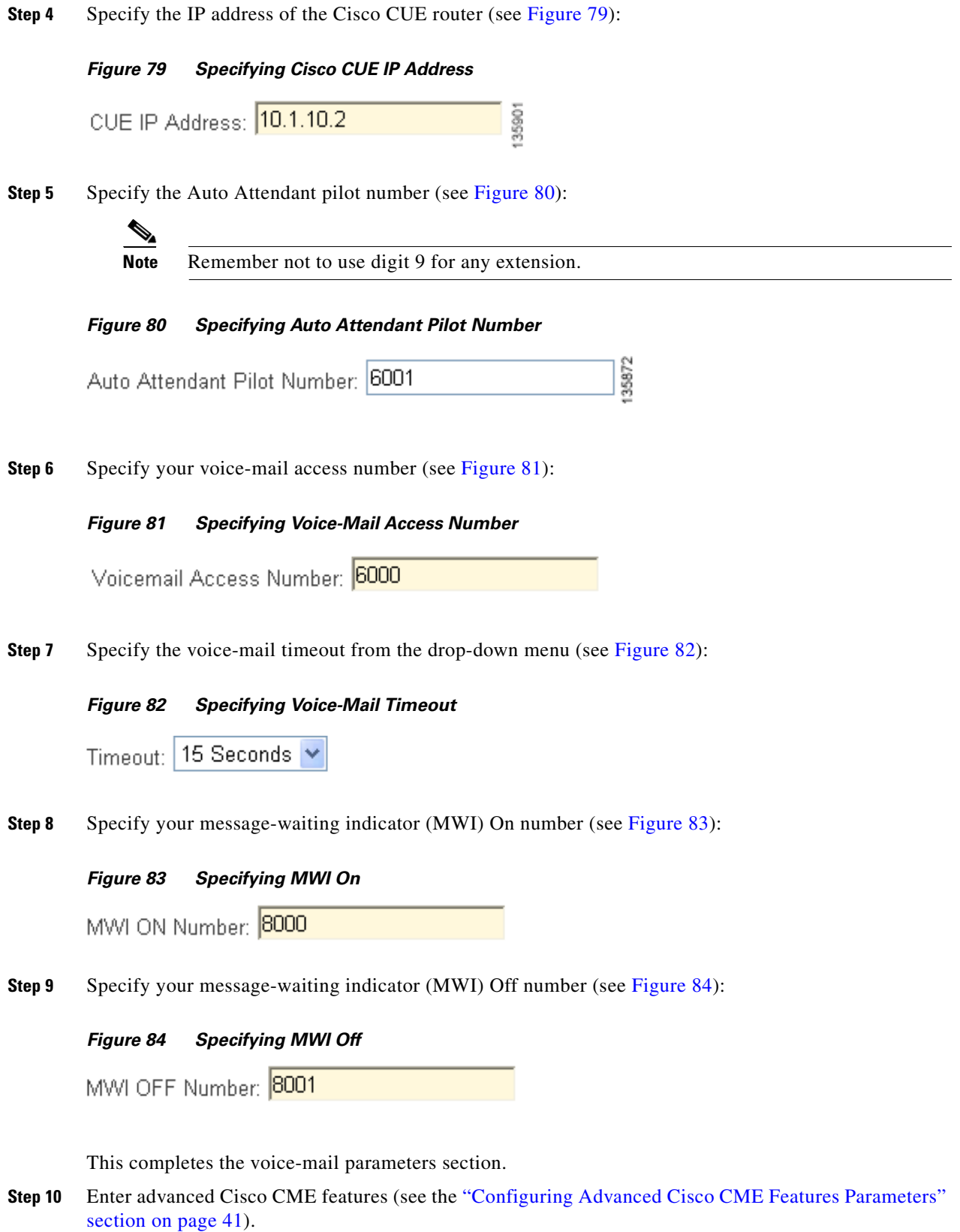

<span id="page-23-5"></span><span id="page-23-4"></span><span id="page-23-1"></span> $\blacksquare$ 

# <span id="page-24-0"></span>**Configuring Advanced Cisco CME Features Parameters**

Follow the procedure in this section if you wish to configure additional features for your telephony network (see [Figure 85\)](#page-24-3).

<span id="page-24-3"></span>*Figure 85 Advanced Cisco CME Feature Parameter Fields*

|  | Advanced CME Features Parameters ' |                                                                   | 3587 |
|--|------------------------------------|-------------------------------------------------------------------|------|
|  |                                    | Paging Ø Intercom □ Call Park □ Hunt Group □ Caller ID Blocking □ |      |

Additional Cisco CME features include the following:

- Paging (see the ["Configuring Paging" section on page 41](#page-24-1))
- Intercom (see the ["Configuring Intercom" section on page 42\)](#page-25-0)
- Call Park (see the ["Configuring Call Park" section on page 42\)](#page-25-1)
- Hunt Group (see the ["Configuring Hunt Groups" section on page 43\)](#page-26-0)
- Caller ID Blocking (see the ["Configuring Caller ID Blocking Parameters" section on page 45](#page-28-0))

## <span id="page-24-1"></span>**Configuring Paging**

 $\mathbf I$ 

**Step 1** To enable paging, check in the Paging check box (see [Figure 86](#page-24-2)):

<span id="page-24-2"></span>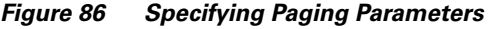

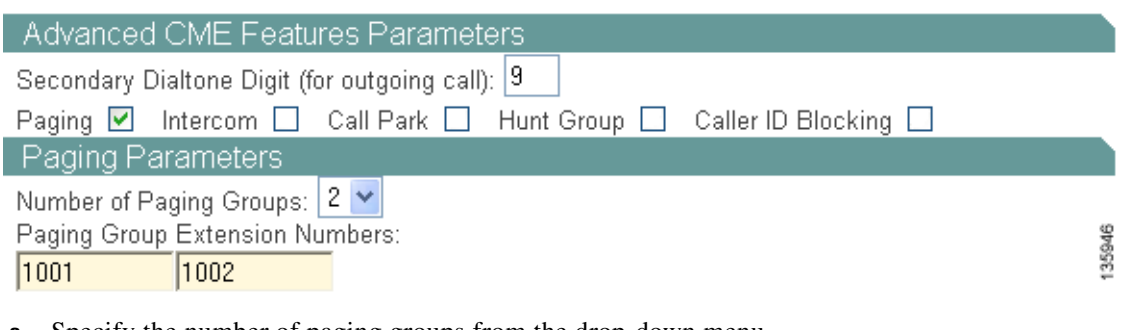

- **a.** Specify the number of paging groups from the drop-down menu.
- **b.** Enter the paging group extension numbers.

## <span id="page-25-0"></span>**Configuring Intercom**

**Step 1** To enable intercom between IP phones, check Intercom check box (see [Figure 87\)](#page-25-2):

<span id="page-25-2"></span>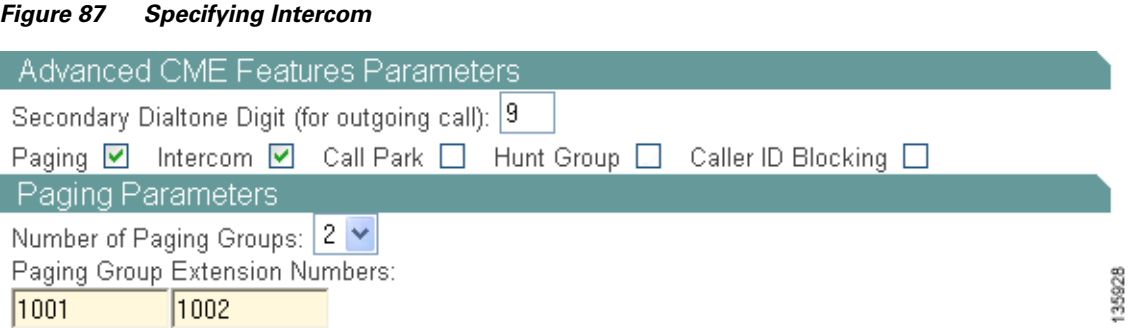

## <span id="page-25-1"></span>**Configuring Call Park**

**Step 1** To enable call park, check the Call Park check box (see [Figure 88\)](#page-25-3):

<span id="page-25-3"></span>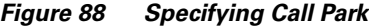

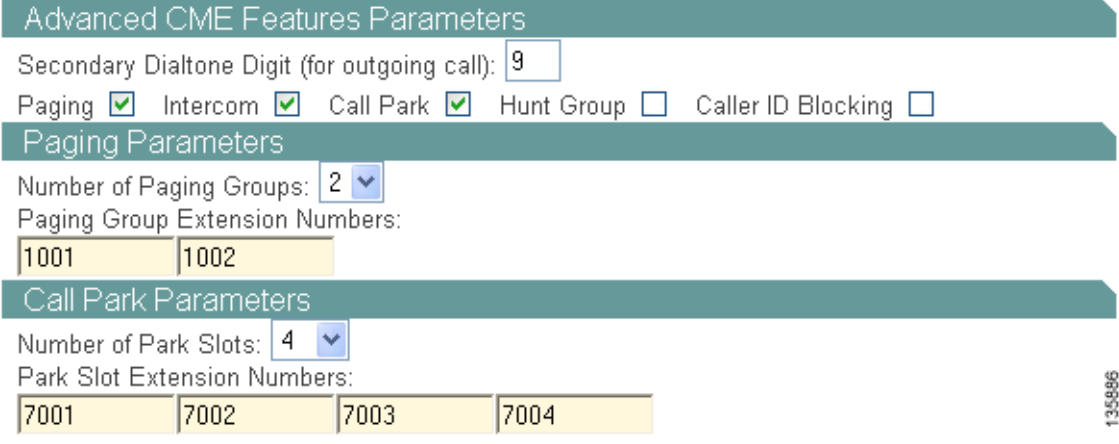

**a.** Specify the number of park slots from the drop-down menu (see [Figure 89](#page-25-4)):

#### <span id="page-25-4"></span>*Figure 89 Specifying Number of Park Slots*

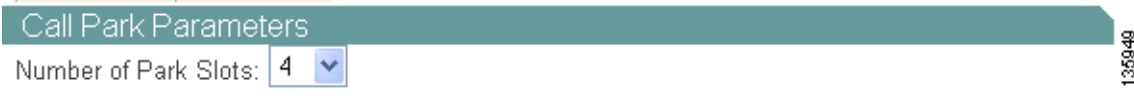

 $\mathbf I$ 

**b.** Enter your park slot extension numbers (see [Figure 90\)](#page-26-1):

<span id="page-26-1"></span>*Figure 90 Specifying Park Slot Extension Numbers*

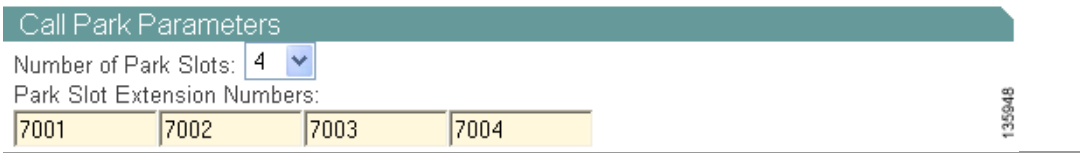

## <span id="page-26-0"></span>**Configuring Hunt Groups**

 $\overline{\phantom{a}}$ 

**Step 1** Enable hunt groups by checking the Hunt Group check box (see [Figure 91\)](#page-26-2):

### <span id="page-26-2"></span>*Figure 91 Specifying Hunt Groups*

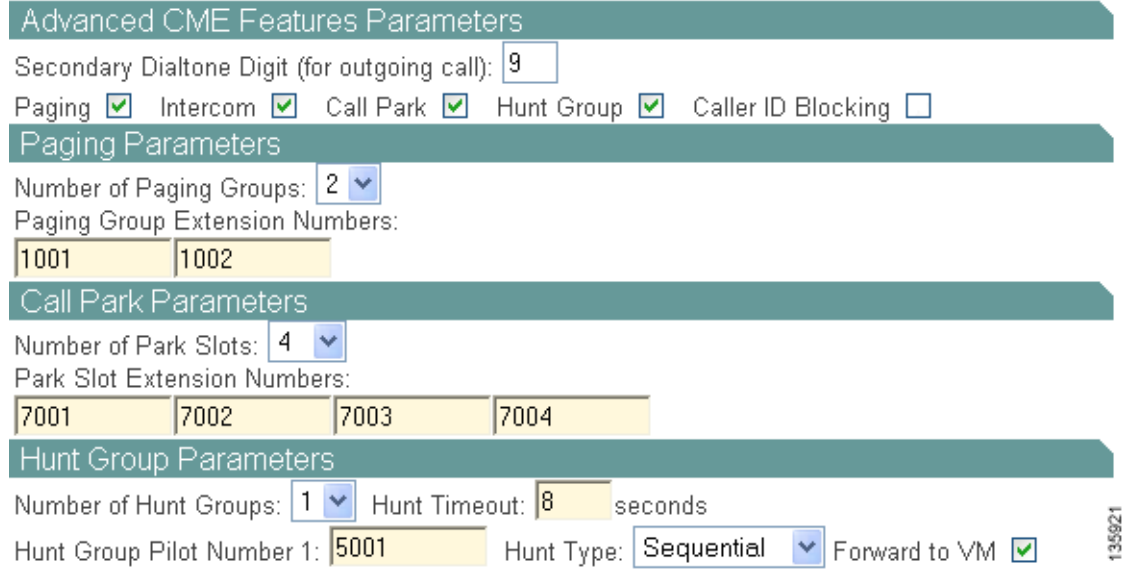

**Step 2** Specify the number of hunt groups from the drop-down menu (see [Figure 92\)](#page-26-3):

<span id="page-26-3"></span>*Figure 92 Specifying Number of Hunt Groups*

| <b>Hunt Group Parameters</b> |  |
|------------------------------|--|
| Number of Hunt Groups: 1 V   |  |

 $\mathbf I$ 

**Step 3** Enter the hunt timeout value in seconds (see [Figure 93](#page-27-0)):

### <span id="page-27-0"></span>*Figure 93 Specifying Hunt Group TImeout*

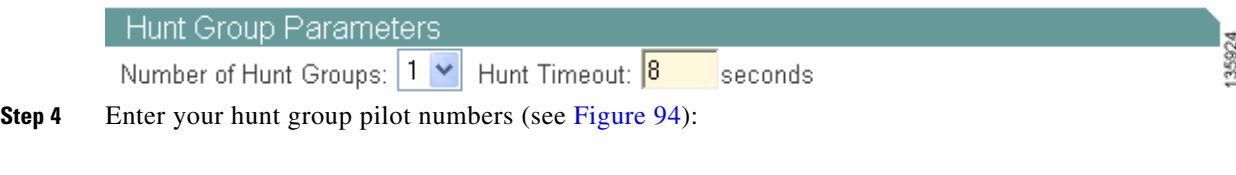

<span id="page-27-1"></span>*Figure 94 Specifying Hunt Group Pilot Number*

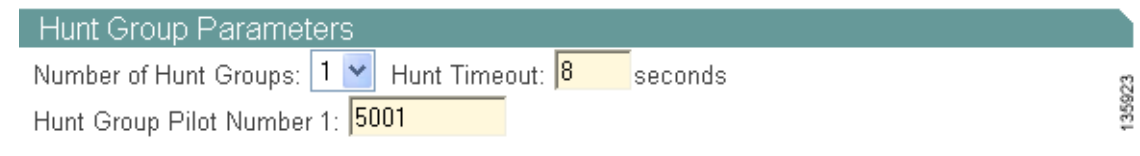

**Step 5** Specify your hunt type from the drop-down menu (see [Figure 95](#page-27-2)):

## <span id="page-27-2"></span>*Figure 95 Specifying Hunt Type*

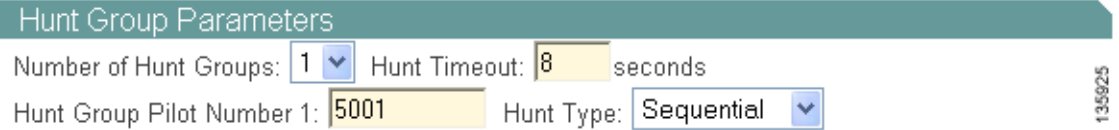

**Step 6** Enable whether to send the hunt groups to voice mail by checking the Forware to VM check box (see [Figure 96\)](#page-27-3):

#### <span id="page-27-3"></span>*Figure 96 Specifying Hunt Group to Voice-Mail*

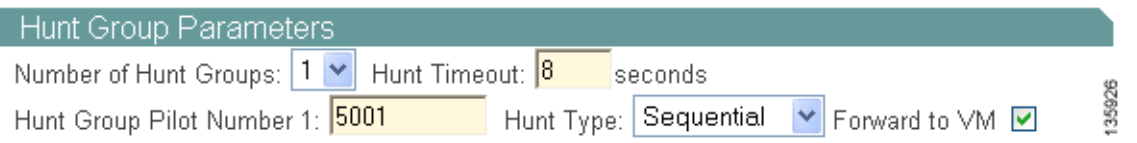

**45**

a ka

# <span id="page-28-0"></span>**Configuring Caller ID Blocking Parameters**

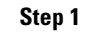

 $\overline{\phantom{a}}$ 

To enable caller ID blocking parameters, check the Caller ID Blocking check box (see [Figure 97](#page-28-1)):

## <span id="page-28-1"></span>*Figure 97 Specifying Call ID Blocking*

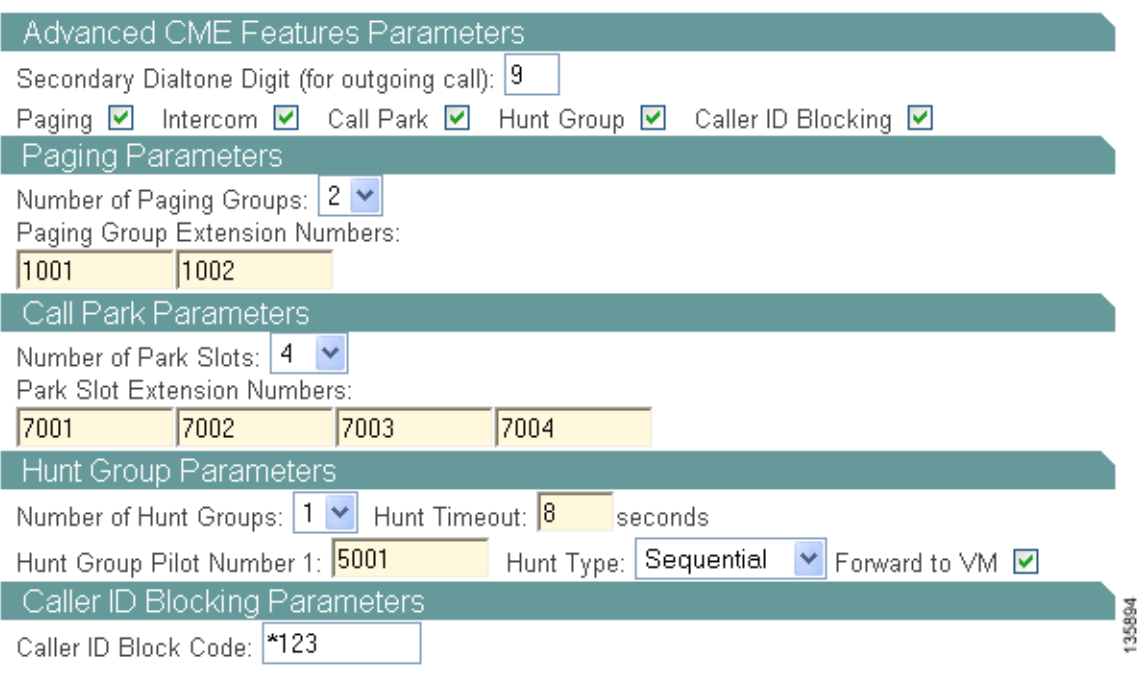

ן

**Step 2** Enter your caller ID block code (see [Figure 98\)](#page-29-1):

<span id="page-29-1"></span>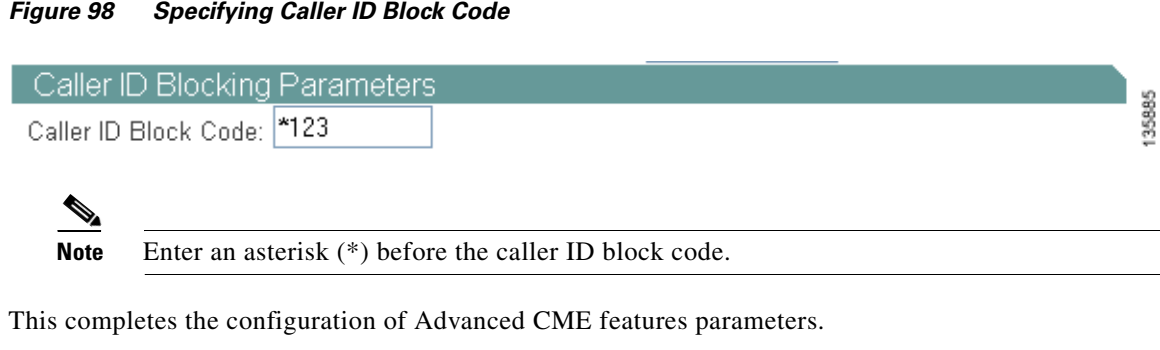

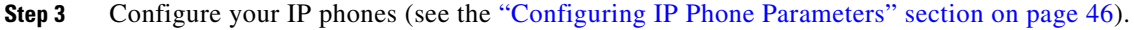

# <span id="page-29-0"></span>**Configuring IP Phone Parameters**

After configuring all your system parameters, proceed to the Phone Parameters window of Cisco IPC Express QCT.

**Step 1** Click **Go To Phone Parameters** button (see [Figure 99](#page-29-2)**)**:

<span id="page-29-2"></span>*Figure 99 Go To Phone Parameters Button*

Go To Phone Parameters

QCT begins to automatically generate your phone parameters information (see [Figure 100](#page-29-3)):

<span id="page-29-3"></span>*Figure 100 Analyzing IP Phone Parameters*

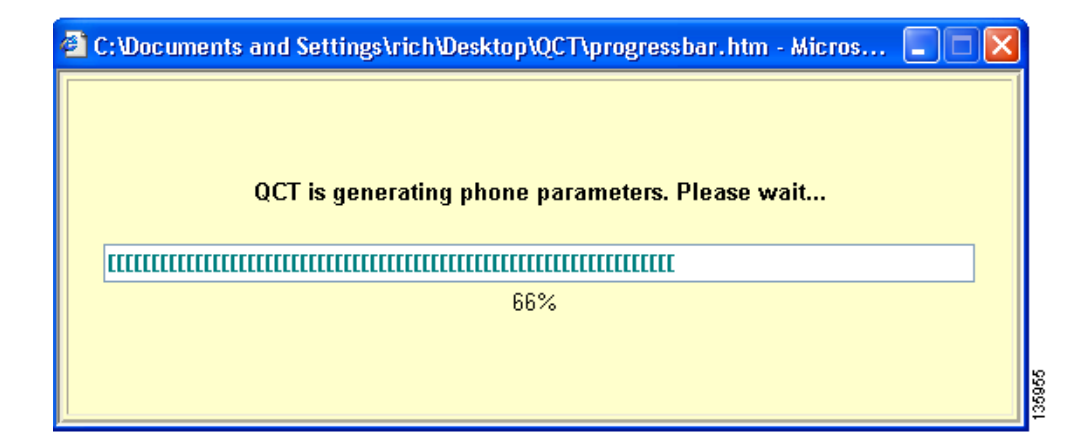

The IP Phone Parameters window appears (see [Figure 101](#page-30-0)):

<span id="page-30-0"></span>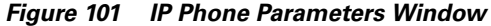

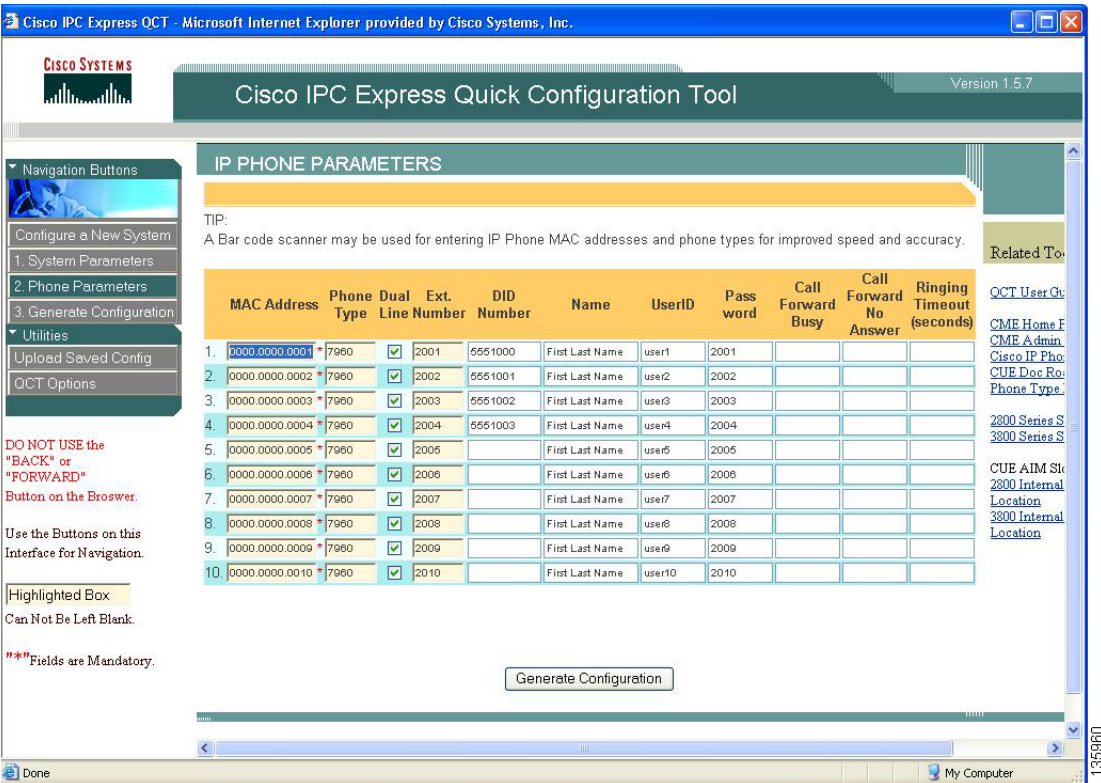

The IP Phone Parameters window allows you to enter specific telephony information for each IP phone in your system. The IP Phone Parameters window contains slightly different information depending on the system configuration type you chose.

### **Step 2** If you chose:

 $\Gamma$ 

- **•** Keysystem, see the ["Configuring Keysystem IP Phone Parameters" section on page 48](#page-31-0).
- PBX, see the ["Configuring PBX IP Phone Parameters" section on page 50](#page-33-0).

## <span id="page-31-0"></span>**Configuring Keysystem IP Phone Parameters**

Perform the following steps to enter keysystem IP phone parameters.

**Step 1** Click the **Phone Parameters** button to activate the IP Phone Parameters window.

The Keysystem IP Phone Parameters window appears (see [Figure 102](#page-31-1)):

CO CO CO CO **Phone Dual** Ext. Paging Pass **MAC Address Name UserID Type Line Number** Grp word 1  $2<sup>2</sup>$ 3  $\overline{4}$ 0000.0000.0001 \* 7960  $\sqrt{2001}$  $1 -$ First Last Name 2001 1. user1 V V V V þ. 0000.0000.0002 \* 7960  $\overline{\mathbf{v}}$ 2002  $1 -$ First Last Name user2 2002 ☑ ☑ ☑ ⊡ 0000.0000.0003 \* 7960 З.  $\sqrt{2003}$  $1 -$ First Last Name user3 2003  $\blacktriangledown$  $\blacktriangledown$  $\blacktriangledown$  $\blacktriangledown$ 0000.0000.0004 \* 7960 4.  $\nabla$  2004  $1<sub>Y</sub>$ First Last Name user4 2004 ☑ ☑ ☑ ☑ 0000.0000.0005 \* 7960  $\sqrt{2005}$ 5.  $1 -$ First Last Name user5 2005  $\blacktriangledown$  $\blacktriangledown$  $\blacktriangledown$ ▽ 0000.0000.0006 \* 7960 6.  $\sqrt{2}$  2006  $1 \vee$ First Last Name user6 2006 ⊡ ☑ ☑ ⊡ 0000.0000.0007 \* 7960 17. 2007  $1 -$ 罓 First Last Name user7 2007  $\overline{\mathbf{v}}$  $\blacktriangledown$  $\blacktriangledown$  $\overline{\mathbf{v}}$ 0000.0000.0008 \* 7960 2008 18. ☑  $1<sub>Y</sub>$ First Last Name user8 2008 ⊡ ⊡ ⊡ ⊡ 0000.0000.0009 \* 7960 9.  $\sqrt{2009}$  $1<sub>Y</sub>$ First Last Name user9 2009 ☑  $\blacktriangledown$  $\blacktriangledown$  $\blacktriangledown$ 33 10. 0000.0000.0010 \* 7960  $\boxed{2010}$  $142$  $1<sub>Y</sub>$ First Last Name 2010 user10 ☑ ☑ ☑ ☑

<span id="page-31-1"></span>*Figure 102 Keysystem IP Phone Parameters Window*

Each input field is tab indexed to allow you to flow from one field to the next to enter information.

**P**<br>**Tip** You may use a bar-code scanner to enter IP phone Mac address and phone type.

**Step 2** Edit any default phone parameter to suit your network.

#### *Table 4 Keysystem IP Phone Parameters Screen Fields*

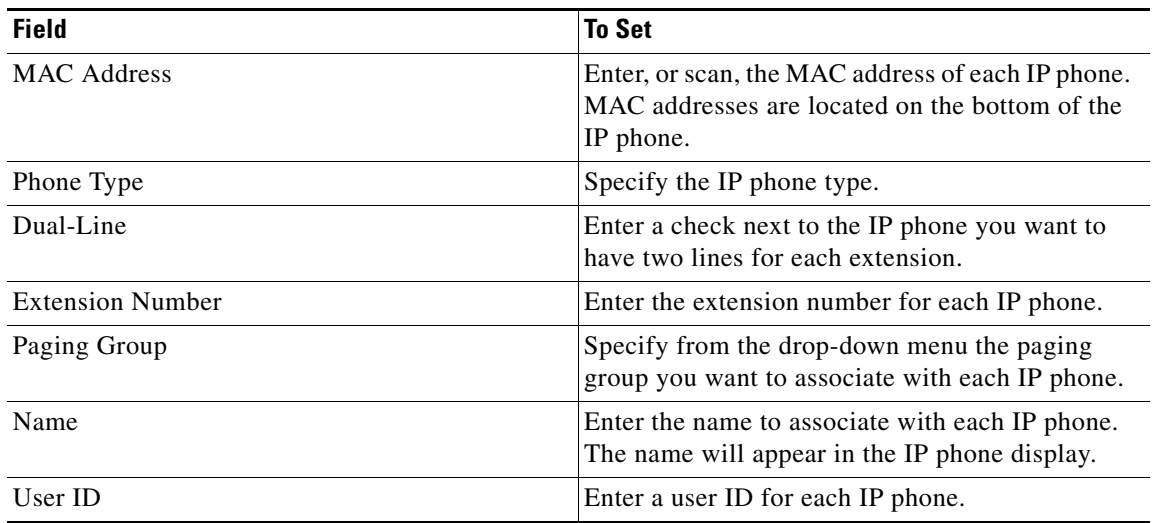

Ι

| <b>Field</b> | <b>To Set</b>                                                                     |
|--------------|-----------------------------------------------------------------------------------|
| Password     | Enter a password for each IP phone.                                               |
| CO.          | Specify with a check the CO trunk phone numbers<br>associated with each IP phone. |

*Table 4 Keysystem IP Phone Parameters Screen Fields*

## **What to Do Next**

 $\overline{\phantom{a}}$ 

Once you finish entering your keysystem configuration parameters, generate the configuration (see the ["Generating Configurations" section on page 52\)](#page-35-0).

## <span id="page-33-0"></span>**Configuring PBX IP Phone Parameters**

Perform the following steps to enter PBX IP phone parameters.

**Step 1** Click the **Phone Parameters** button to activate the IP Phone Parameters screen.

The PBX IP Phone Parameters window appears (see [Figure 103](#page-33-1)):

<span id="page-33-1"></span>*Figure 103 PBX IP Phone Parameters Window*

|    | <b>MAC Address</b>       |    | <b>Phone Dual Ext. Paging</b><br>Type Line Number Grp |          |                         | Intercom<br>w |              | Grp    | <b>Hunt</b>             | <b>DID</b><br><b>Number</b> | <b>Name</b>     | <b>UserID</b>     | Pass<br>word | Voice<br>Mail | Call<br>Forward<br><b>Busy</b> |            |
|----|--------------------------|----|-------------------------------------------------------|----------|-------------------------|---------------|--------------|--------|-------------------------|-----------------------------|-----------------|-------------------|--------------|---------------|--------------------------------|------------|
|    | 0000.0000.0001 * 7960    | ⊽  | 2001                                                  |          | $\checkmark$            |               | $\checkmark$ | 0      | $\overline{\mathbf{v}}$ | 4085550100                  | First Last Name | user1             | 2001         | ⊽             | 6000                           |            |
| 2  | 0000.0000.0002 * 7960    | 罓  | 2002                                                  |          | $\checkmark$            |               | $\checkmark$ | 0      | $\checkmark$            | 4085550101                  | First Last Name | user2             | 2002         | ☑             | 6000                           |            |
| 3. | 0000.0000.0003 * 7960    | ⊽  | 2003                                                  |          | $\checkmark$            |               | $\checkmark$ | n      | $\checkmark$            | 4085550102                  | First Last Name | user3             | 2003         | ☑             | 6000                           |            |
| 4  | 0000.0000.0004 * 7960    | 罓  | 2004                                                  |          | $\checkmark$            |               | $\checkmark$ | $\Box$ | $\checkmark$            | 4085550103                  | First Last Name | user4             | 2004         | ☑             | 6000                           |            |
| 5. | 0000.0000.0005 * 7960    | ☑  | 2005                                                  |          | $\overline{\mathbf{v}}$ |               | $\checkmark$ | 0      | $\checkmark$            |                             | First Last Name | user5             | 2005         | ⊽             | 6000                           |            |
| 6. | 0000.0000.0006 * 7960    | 罓  | 2006                                                  | $2 \vee$ |                         |               | $\checkmark$ | 0      | $\overline{\mathbf{v}}$ |                             | First Last Name | <b>user6</b>      | 2006         | ☑             | 6000                           |            |
|    | 0000.0000.0007 * 7960    | ⊽  | 2007                                                  | $2 \vee$ |                         |               | $\checkmark$ | 0      | $\checkmark$            |                             | First Last Name | user7             | 2007         | ☑             | 6000                           |            |
| 8. | 0000.0000.0008 * 7960    | ⊡  | 2008                                                  | $2 \vee$ |                         |               | $\checkmark$ | 0      | $\overline{\mathbf{v}}$ |                             | First Last Name | user <sup>8</sup> | 2008         | ☑             | 6000                           |            |
| 9. | 0000.0000.0009 * 7960    | ☑  | 2009                                                  |          | $2 \vee$                |               | $\checkmark$ | 0      | $\overline{\mathbf{v}}$ |                             | First Last Name | user9             | 2009         | ⊽             | 6000                           | <b>OK7</b> |
|    | 1日 0000.0000.0010 * 7960 | ا⊽ | 2010                                                  | $2 \vee$ |                         |               | $\checkmark$ | 0      | $\checkmark$            |                             | First Last Name | user10            | 2010         | ☑             | 6000                           | ç<br>÷     |

The fields on the IP Phone Parameters window are tab indexed to flow from one field to the next.

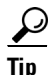

 $\frac{D}{\text{Tip}}$  QCT supports the use of a bar-code scanner to enter IP phone MAC addresses and phone types. Cisco BCS Verified Designs has tested a bar-code scanner from Flic™.

<span id="page-33-2"></span>**Step 2** Edit any default phone parameter to suit your network (see [Table 5\)](#page-33-2).

*Table 5 PBX IP Phone Parameters Screen Fields*

| <b>Field</b>            | <b>To Set</b>                                                                                                    |  |  |  |  |  |  |
|-------------------------|----------------------------------------------------------------------------------------------------|--|--|--|--|--|--|
| <b>MAC</b> Address      | Enter, or scan, the MAC address of each IP phone.<br>MAC addresses are located on the bottom of the<br>IP phone. |  |  |  |  |  |  |
| Phone Type              | Specify the IP phone type.                                                                                       |  |  |  |  |  |  |
| Dual-Line               | Enter a check next to the IP phone you want to<br>have two lines for each extension.                             |  |  |  |  |  |  |
| <b>Extension Number</b> | Enter the extension number for each IP phone.                                                                    |  |  |  |  |  |  |
| Paging Group            | Specify from the drop-down menu the paging<br>group you want to associate with each IP phone.                    |  |  |  |  |  |  |
| Intercom                | Specify from the drop-down menu the IP phone<br>you want to intercom with this IP phone.                         |  |  |  |  |  |  |

ו

| <b>Field</b>           | <b>To Set</b>                                                                                                    |
|------------------------|----------------------------------------------------------------------------------------------------|
| Hunt Group             | Specify from the drop-down menu the hunt group<br>associated with each IP phone.                                          |
| DID Number             | Enter the Direct Inward Dial number for each IP<br>phone. DID numbers accept both 7- and 10-digit<br>numbers.             |
| Name                   | Enter the name to associate with each IP phone.<br>The name will appear in the IP phone display.                          |
| User ID                | Enter a user ID for each IP phone.                                                                                        |
| Password               | Enter a password for each IP phone.                                                                                       |
| Voicemail              | Enter a check to specify voicemail for each IP<br>phone.                                                                  |
| Call Forward Busy      | Enter the extension number where you want to<br>transfer calls to if an incoming call to an extension<br>is busy.         |
| Call Forward No Answer | Enter the extension number where you want to<br>transfer calls to if an incoming call to an extension<br>is not answered. |
| <b>Ringing Timeout</b> | Specify a value in seconds before transferring an<br>unanswered call to another extension.                                |

*Table 5 PBX IP Phone Parameters Screen Fields*

## **What to Do Next**

 $\overline{\phantom{a}}$ 

Once you finish entering your PBX configuration parameters, generate the configuration (see the ["Generating Configurations" section on page 52\)](#page-35-0).

# <span id="page-35-0"></span>**Generating Configurations**

Once you enter all your system and phone parameters, generate your router configuration:

**Step 1** Click the **Generate Configuration** button (see [Figure 104](#page-35-1)):

<span id="page-35-1"></span>*Figure 104 Generate Configuration Button*

. Generate Configuration. 3

Once your configuration generates, it will automatically display (see [Figure 105](#page-35-2)):

<span id="page-35-2"></span>*Figure 105 Display of Generated Configuration* 

```
ITPCEOCT
1 + + + + +!** Configuration Generated by IPC Express QCT Version 1.5.7c
1** Configuration Generated on 11:18:18 9 December 2005 (24hrs)
\perpenable
\mathbf{I}config t
line con 0
flowcontrol hardware
_{\rm end}\perpclock read-calendar
\mathbf{I}config t
logging console
no ip domain-lookup
\mathbf{I}hostname CiscoCME
-1
enable secret admin
clock timezone GMT -8
clock summer-time GMT recurring
!** DHCP Configuration **
1
ip dhcp excluded-address 10.1.10.1 10.1.10.10
                                                  \frac{8}{9}
```
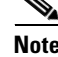

**Note** The generated configuration displays if the Display Configuration check box is selected on the QCT Options window (see the "Display Configuration" section on page 100).

Ι

**Step 2** Save the router configuration.

**Step 3** When prompted, click **Yes** to push the configuration to the router (see [Figure 106\)](#page-36-1):

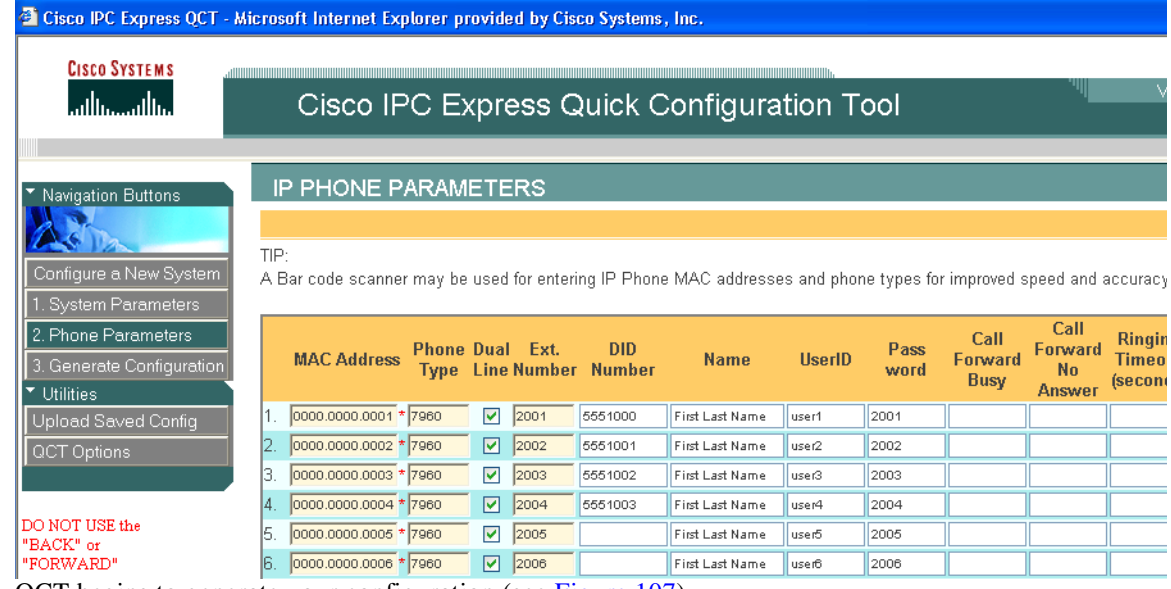

### <span id="page-36-1"></span>*Figure 106 Confirming Pushing Configuration to Router*

QCT begins to generate your configuration (see [Figure 107](#page-36-0)).

<span id="page-36-0"></span>*Figure 107 Generating Configuration*

 $\overline{\phantom{a}}$ 

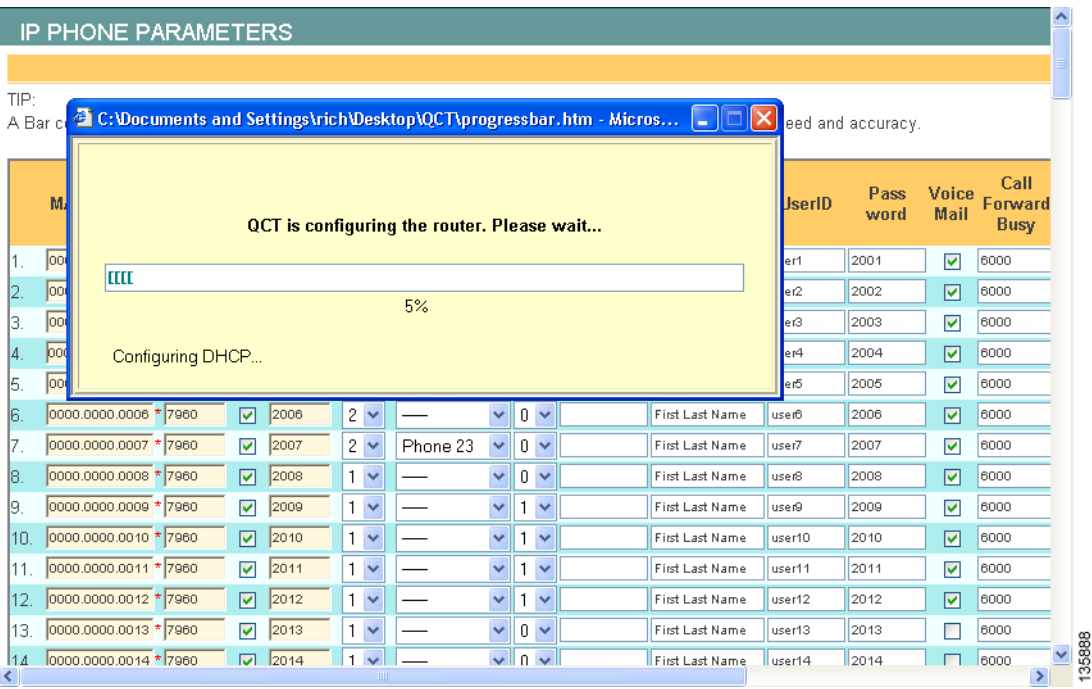

 $\mathbf I$ 

QCT continues to generate your Cisco CUE voice-mail configuration (see [Figure 108\)](#page-37-1).

|      |                                                                                               |                       |  |                         |      |  |                |          |              |          |                 |                                                                              |  | <b>IP PHONE PARAMETERS</b> |                             |                   |               |                         |  |  |  |  |  |  |  |  |  |  |
|------|-----------------------------------------------------------------------------------------------|-----------------------|--|-------------------------|------|--|----------------|----------|--------------|----------|-----------------|------------------------------------------------------------------------------|--|----------------------------|-----------------------------|-------------------|---------------|-------------------------|--|--|--|--|--|--|--|--|--|--|
|      |                                                                                               |                       |  |                         |      |  |                |          |              |          |                 |                                                                              |  |                            |                             |                   |               |                         |  |  |  |  |  |  |  |  |  |  |
| TIP: | C:\Documents and Settings\rich\Desktop\QCT\progressbar.htm - Micros<br>ll×<br>L Io<br>A Bar c |                       |  |                         |      |  |                |          |              |          |                 |                                                                              |  |                            |                             | eed and accuracy. |               |                         |  |  |  |  |  |  |  |  |  |  |
|      | M.<br><b>UserID</b><br>QCT is configuring the router. Please wait                             |                       |  |                         |      |  |                |          |              |          |                 |                                                                              |  |                            | Pass<br>word                |                   | Voice<br>Mail | Call<br>Forward<br>Busy |  |  |  |  |  |  |  |  |  |  |
| 1.   | 00                                                                                            |                       |  |                         |      |  |                |          |              |          |                 |                                                                              |  | er1                        | 2001                        |                   | ⊽             | 6000                    |  |  |  |  |  |  |  |  |  |  |
| 12.  | 00                                                                                            |                       |  |                         |      |  |                | 90%      |              |          |                 |                                                                              |  | er2                        | 2002                        |                   | ☑             | 6000                    |  |  |  |  |  |  |  |  |  |  |
| 3.   | 00                                                                                            |                       |  |                         |      |  |                |          |              |          |                 |                                                                              |  | er3                        | 2003                        |                   | ⊽             | 6000                    |  |  |  |  |  |  |  |  |  |  |
| 14.  | <b>pod</b>                                                                                    |                       |  |                         |      |  |                |          |              |          |                 | Configuring CUE (this step can take up to 8 mintues) Elapse Time: 40 Seconds |  | er4                        | 2004                        |                   | ☑             | 6000                    |  |  |  |  |  |  |  |  |  |  |
| 15.  | loor                                                                                          |                       |  |                         |      |  |                |          |              |          |                 |                                                                              |  | er5                        | 2005                        |                   | ⊽             | 6000                    |  |  |  |  |  |  |  |  |  |  |
| 16.  |                                                                                               | 0000.0000.0006 * 7960 |  | ☑                       | 2006 |  | $2 \vee$       |          | $\checkmark$ | $0 \vee$ |                 | First Last Name                                                              |  | <b>user6</b>               | 2006                        |                   | ⊽             | 6000                    |  |  |  |  |  |  |  |  |  |  |
| 17.  |                                                                                               | 0000.0000.0007 * 7960 |  | $\overline{\mathbf{v}}$ | 2007 |  | $2 \vee$       | Phone 23 | v.           | $0 \vee$ |                 | First Last Name                                                              |  | user7                      | 2007                        |                   | ⊽             | 6000                    |  |  |  |  |  |  |  |  |  |  |
| 18.  |                                                                                               | 0000.0000.0008 * 7960 |  | ☑                       | 2008 |  | $1 - $         |          | v            |          | $0 \vee$        | First Last Name                                                              |  | user <sup>8</sup>          | 2008                        |                   | ☑             | 6000                    |  |  |  |  |  |  |  |  |  |  |
| 19.  |                                                                                               | 0000.0000.0009 * 7960 |  | ⊽                       | 2009 |  | $1 -$          |          | M            |          | $1 -$           | First Last Name                                                              |  | user9                      | 2009                        |                   | ⊽             | 6000                    |  |  |  |  |  |  |  |  |  |  |
| 10.  |                                                                                               | 0000.0000.0010 * 7960 |  | ☑                       | 2010 |  | $1 - 4$        |          | v            |          | $1 - 4$         | First Last Name                                                              |  | user10                     | 2010                        |                   | ☑             | 6000                    |  |  |  |  |  |  |  |  |  |  |
| 11.  |                                                                                               | 0000.0000.0011 * 7960 |  | $\overline{\mathbf{v}}$ | 2011 |  | 1 <sub>v</sub> |          | $\checkmark$ |          | 1 <sub>2</sub>  | First Last Name                                                              |  | user11                     | 2011                        |                   | ⊽             | 6000                    |  |  |  |  |  |  |  |  |  |  |
| 12   |                                                                                               | 0000.0000.0012 * 7960 |  | ☑                       | 2012 |  | $1 - $         |          | $\checkmark$ |          | $1 -$           | First Last Name                                                              |  | user12                     | 2012                        |                   | ☑             | 6000                    |  |  |  |  |  |  |  |  |  |  |
| 13.  |                                                                                               | 0000.0000.0013 * 7960 |  | ⊽                       | 2013 |  | $1 -$          |          | ×.           |          | $0 \vee$        | First Last Name                                                              |  | user13                     | 2013                        |                   |               | 6000                    |  |  |  |  |  |  |  |  |  |  |
| 11 A |                                                                                               | 0000.0000.0014 * 7960 |  | ज                       | 2014 |  | $1 \vee$       |          |              |          | $\vee$ 0 $\vee$ | First Last Name                                                              |  | user14                     | $\parallel$ <sub>2014</sub> |                   |               | 6000                    |  |  |  |  |  |  |  |  |  |  |

<span id="page-37-1"></span>*Figure 108 Generating Cisco CUE Voice Mail*

QCT informs you when it is finished (see [Figure 109](#page-37-0)):

<span id="page-37-0"></span>*Figure 109 Confirming Generated Configuration*

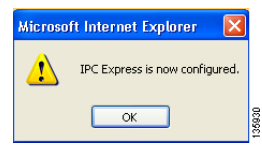

### **Step 4** Click **OK**.

Your router is now configured. See Appendix C: Cisco BCS Verified Designs Configuration Example, page 101 for an example of a typical Cisco Business Communications Solution configuration file.

You can upload any saved configuration to your router (see the "Uploading Saved Configurations" section on page 97).

# <span id="page-38-0"></span>**Testing the Installation**

Perform the following steps to test the initial Cisco BCS Verified Designs configuration.

- **Step 1** Reboot the router.
- **Step 2** Connect the router to a nonconfigured switch (default switch configuration only).
- **Step 3** Connect preconfigured (MAC address previously entered in the IP Phone Parameters window) IP phones to the switch.
- **Step 4** Press the **settings** button on the IP phone and look under Network Configuration to make sure that the IP phones are receiving the appropriate IP addressing from the DHCP server.

Once the IP addressing is received (this could take several minutes), two connected IP phones should be able to call each other.

# <span id="page-38-1"></span>**What to Do Next**

 $\Gamma$ 

After entering configuration parameters for Cisco SOCC, you are ready to use the command line interface (CLI) to continue your installation. See the "Continuing the Cisco BCS Verified Designs Configuration Using CLI" section on page 57.

**What to Do Next**

 $\mathsf I$